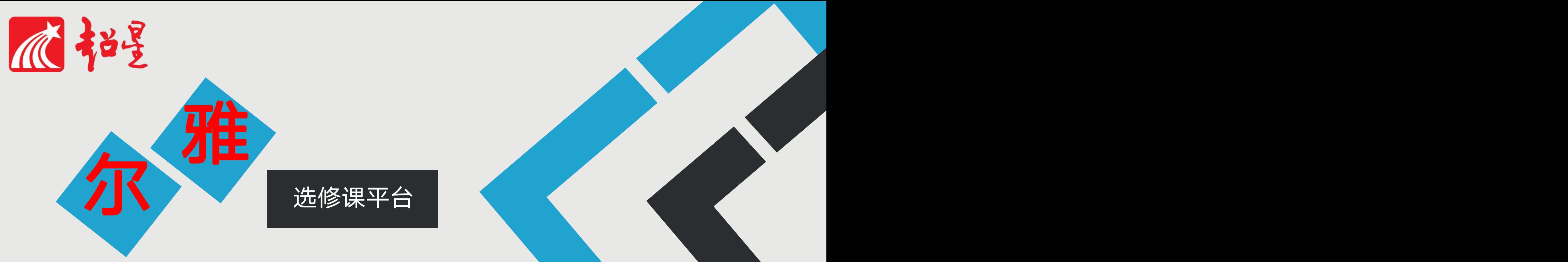

# 学生使用指南(手机端)

 $\mathbf{\Psi}$ 

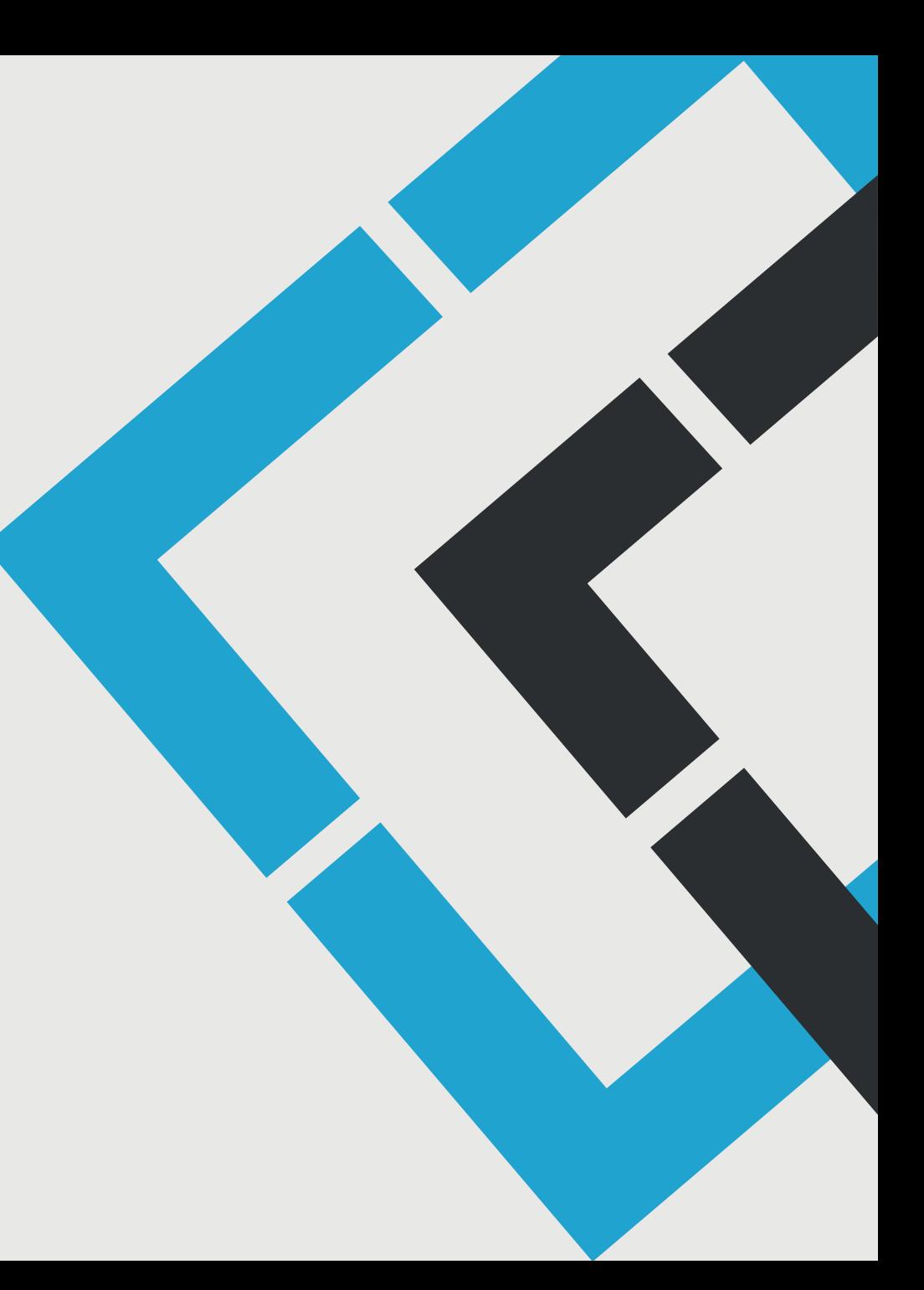

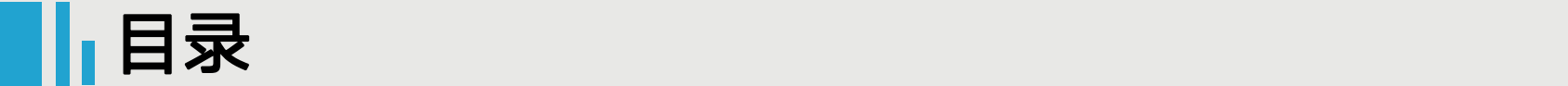

### 超星尔雅课程学习有两种方式:

### 1 中国的端学习:网页学习 (1)

### 2 移动端(手机、平板)学习:下载APP

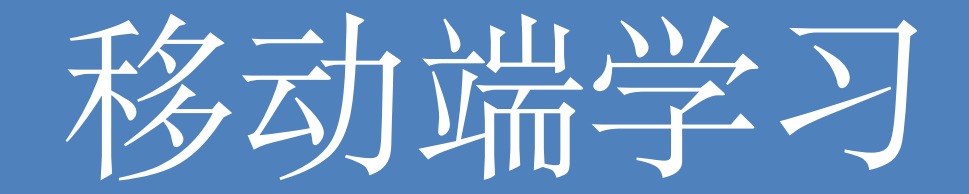

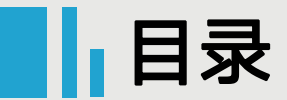

# 移动端学习

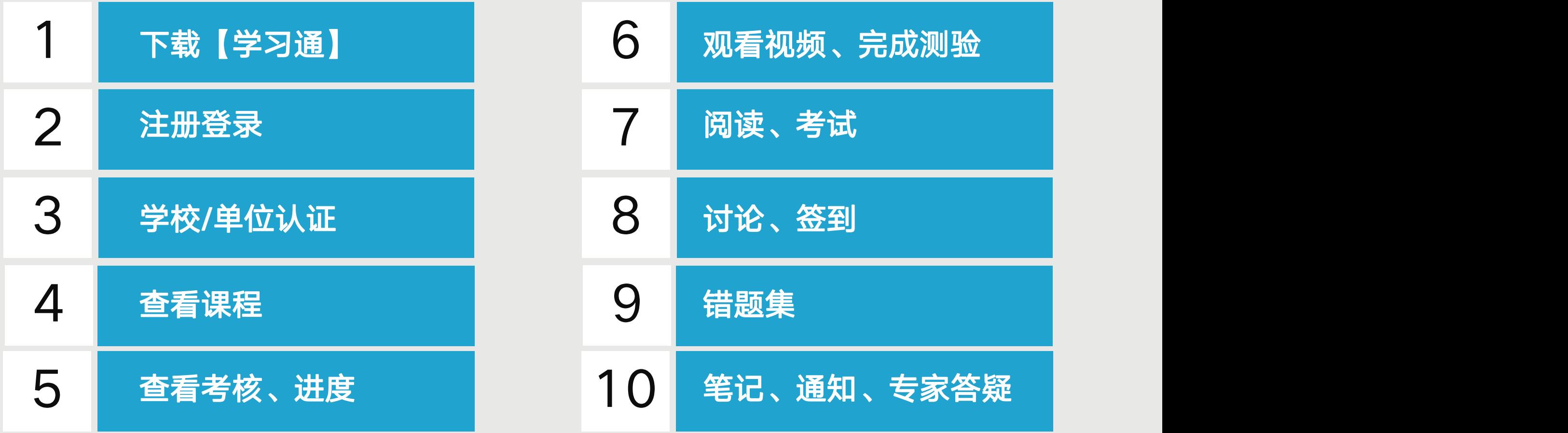

#### 下载【学习通】

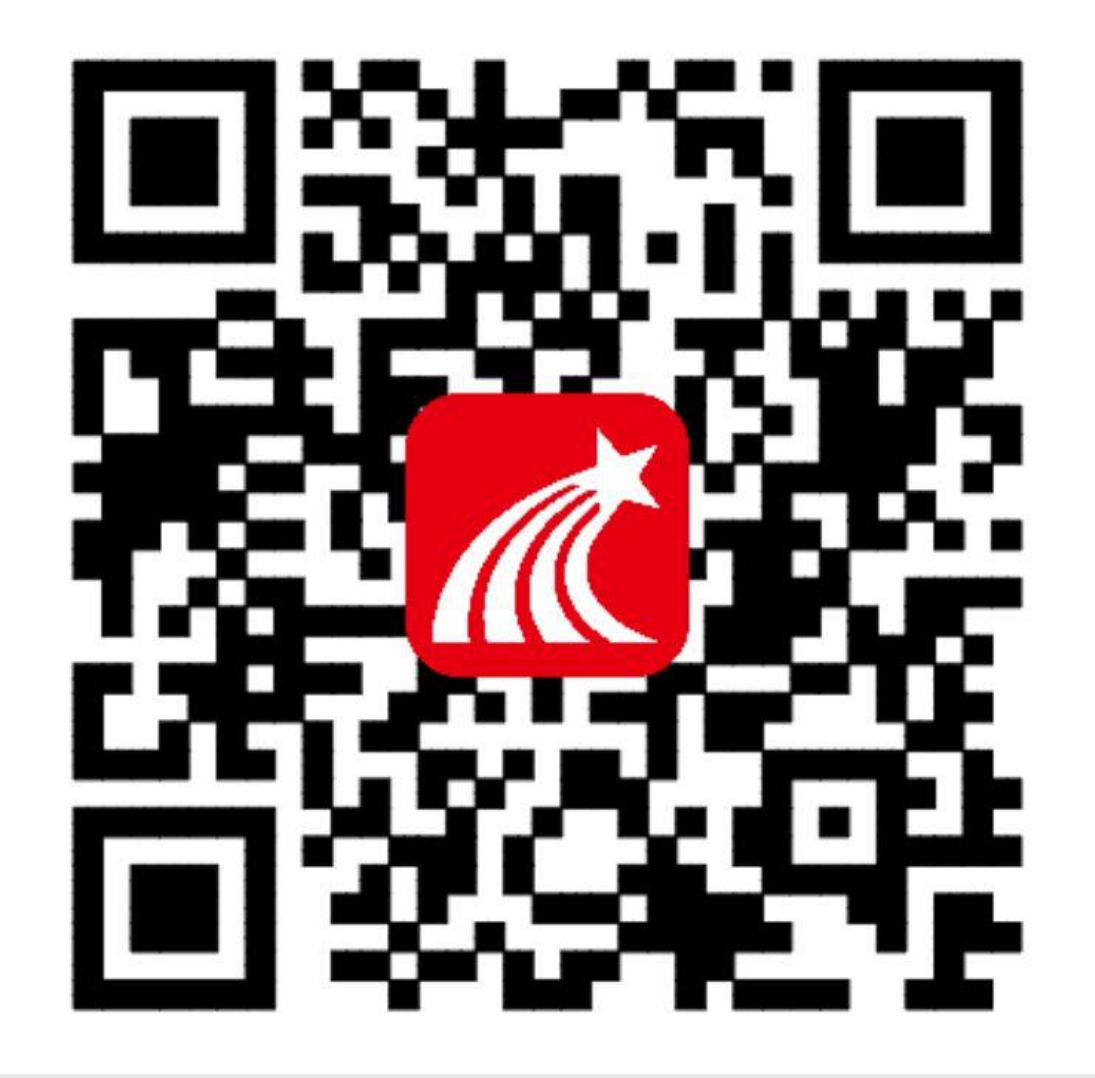

# 手机端或者平板学习需要下载安

建议下载最新的超星【学习通】版本客户端, app下载方法可通过"应用商店/appstore" 里搜索【学习通】(建议卸载当前老版本) 也可网页输入下载地址:

https://app.chaoxing.com进行下载,下载 安装成功后请用新版的客户端登录您的账号。 平板学习也需要下载【学习通】APP,建议 您在应用商店搜索【超星学习通】下载,软 件图标为左图所示中心图案。 注意: Android系统下载安装时若提示"未

知应用来源",请确认继续安装;iOS系统 用户安装时若提示"未受信任的企业:级开发 者",请进入设置-通用-描述文件,选择信 任Beijing Shiji Chaoxing Information Technology Development Co., Ltd.。

#### 注册登录

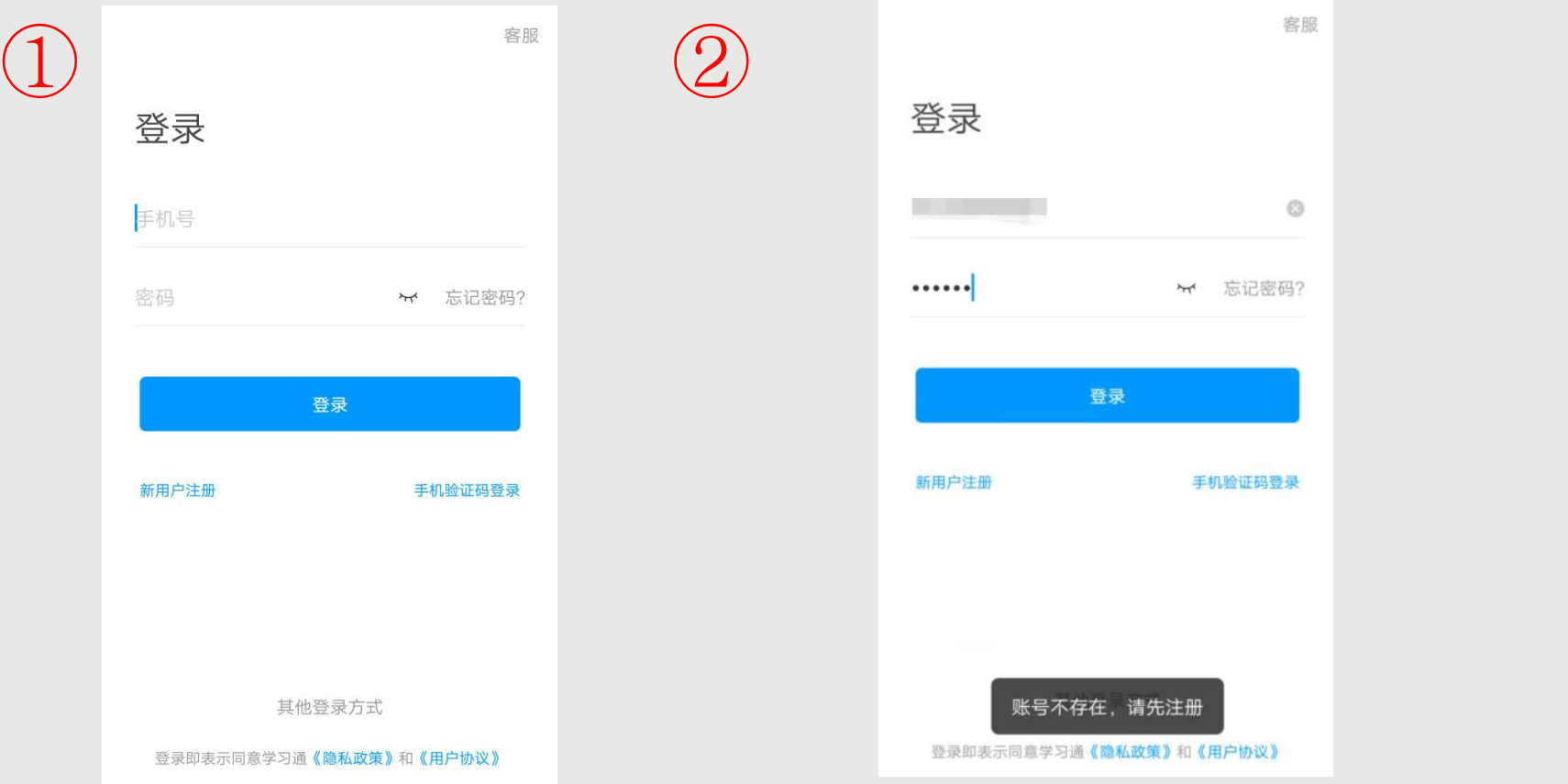

打开学习通,进入登录页面,如果您之前已经有使用手机号注册过,直接在输入【手机号】的地方输入手机 号,然后输入【密码】,点击【登录】即可。如果您忘记密码,点击密码后面的【忘记密码】,通过手机号 【获取验证码】的方式重置密码。或者点击【手机验证码登录】,直接通过手机号获取验证码登录。 如果您输入手机号和密码,点击登录,提示【账号不存在,请先注册】,证明您该手机号未注册过。您可以 点击【新用户注册】或者【手机验证码登录】进行注册登录。

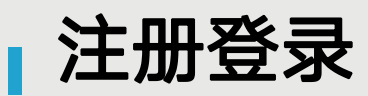

#### 点击【新用户注册】 有点的 高击【手机验证码登录】  $\lt$  $\lt$ 客服  $\langle$ 手机验证码登录 如果手机号之 前注册过,点 注册 验证码一般 击【登录】会 —————————————— **为4位数,** ———————————直接登录成功 <sub>下步</sub> +86 手机号 有效期为30 ,不会出现该 验证码 获取验证码 页面分钟。 いっしゃ しゅうしゃ うちのう 奥面 いっちょう 设置密码  $\star$ 登录 密码要求8- 密码要求6-16位, 至少包含数字、字母、符号两种元素 16位,至少 包含数字、 下一步 字母、符号 两种元素 注册即表示同意学习通《隐私政策》和《用户协议》

若点击【新用户注册】,在出现的【注册】页面,按照提示输入手机号,获取验证码,并设置密码, 然后点击【下一步】进入输入您的学校或单位名称的页面。 若点击【手机验证码登录】,在出现的页面上,按照提示输入手机号,获取验证码,点击【登录】, 然后设置登录密码(未注册过),点击【下一步】进入输入您的学校或单位名称的页面。

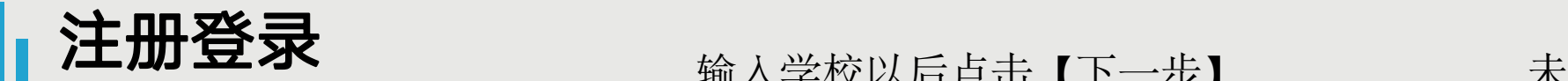

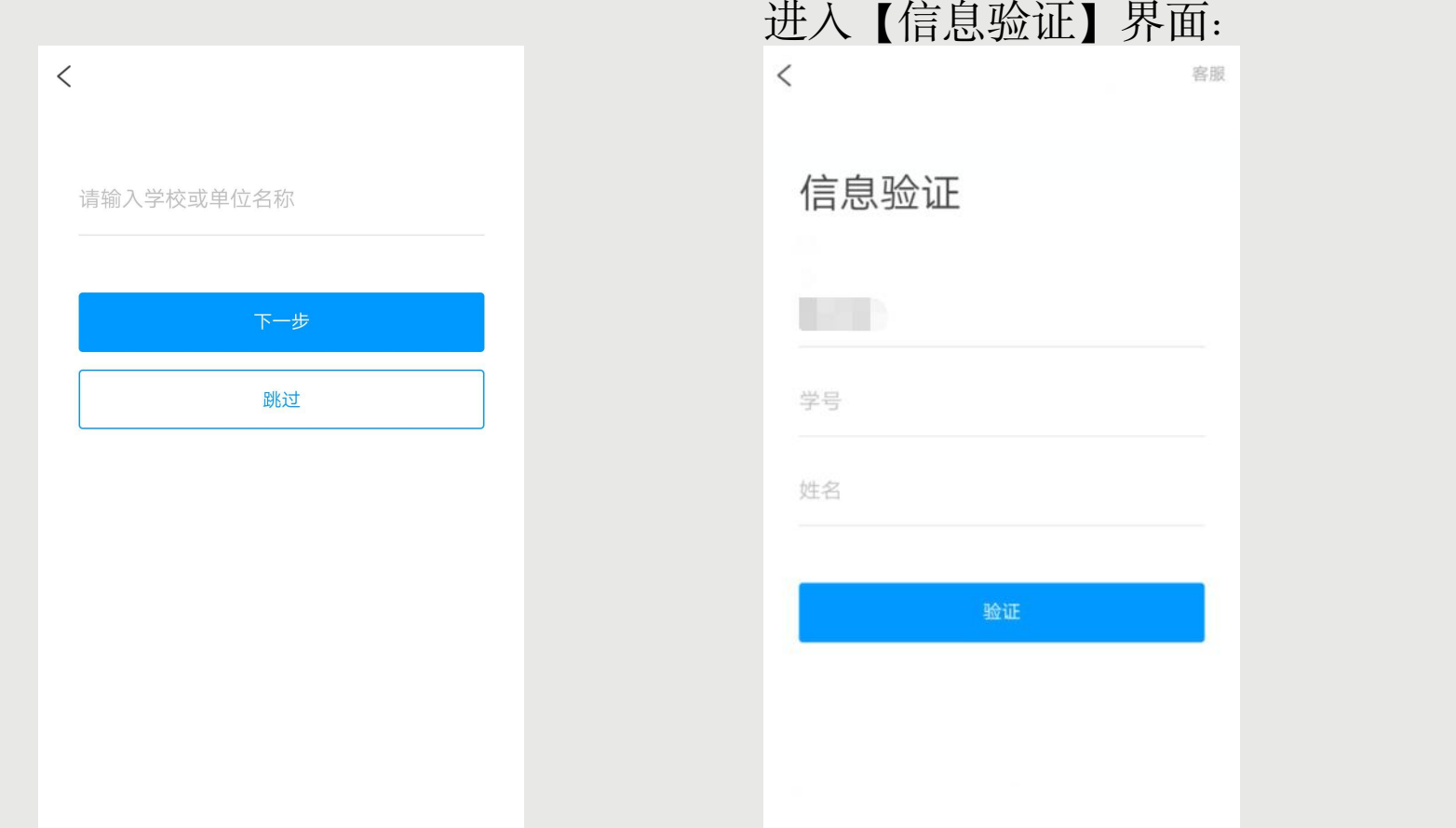

未输入学校直接点击【跳 输入学校以后点击【下一步】 过】进入输入姓名页面: $\lt$ 请输入您的真实姓名 确定

在输入学校或单位名称界面,如果您学校没有告知登录账号或者您是个人用户,点击【跳过】,然后在 出现输入姓名的界面,【输入您的真实姓名】,点击【确定】即可注册并登录成功。 如果您学校有告知您单位呢?输入您学校或单位名称,点击【下一步】然后按照提示输入【学号】 【姓名】,点击【验证】登录即可。

#### 学校/单位认证

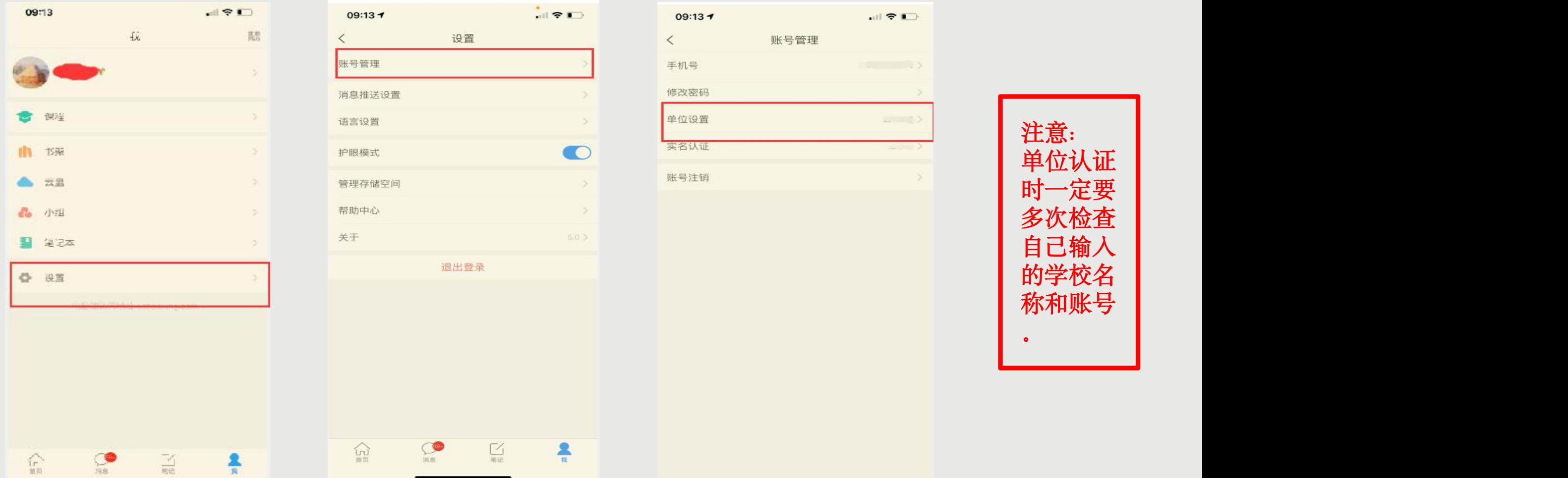

登录以后点击【我】先查看一下您的姓名等信息是否正确。 如果您之前填写学校或单位名称页面跳过了,现在想要进行验证,您可以点击设置,点击【账号管理】--【单 位设置】进行验证,【学校/单位】那一栏填写您的学校名称,【学号/工号】一栏填写您学校通知的账号。

查看课程

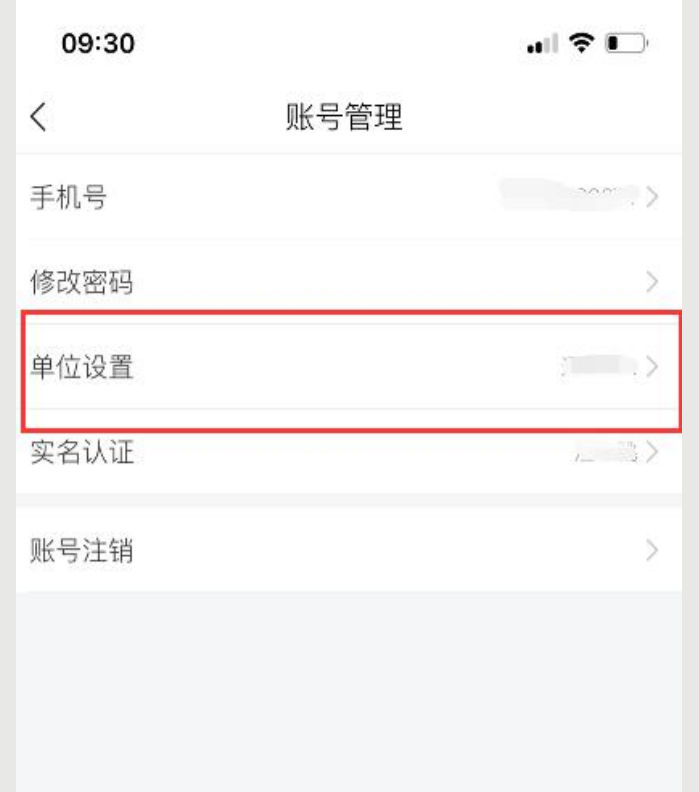

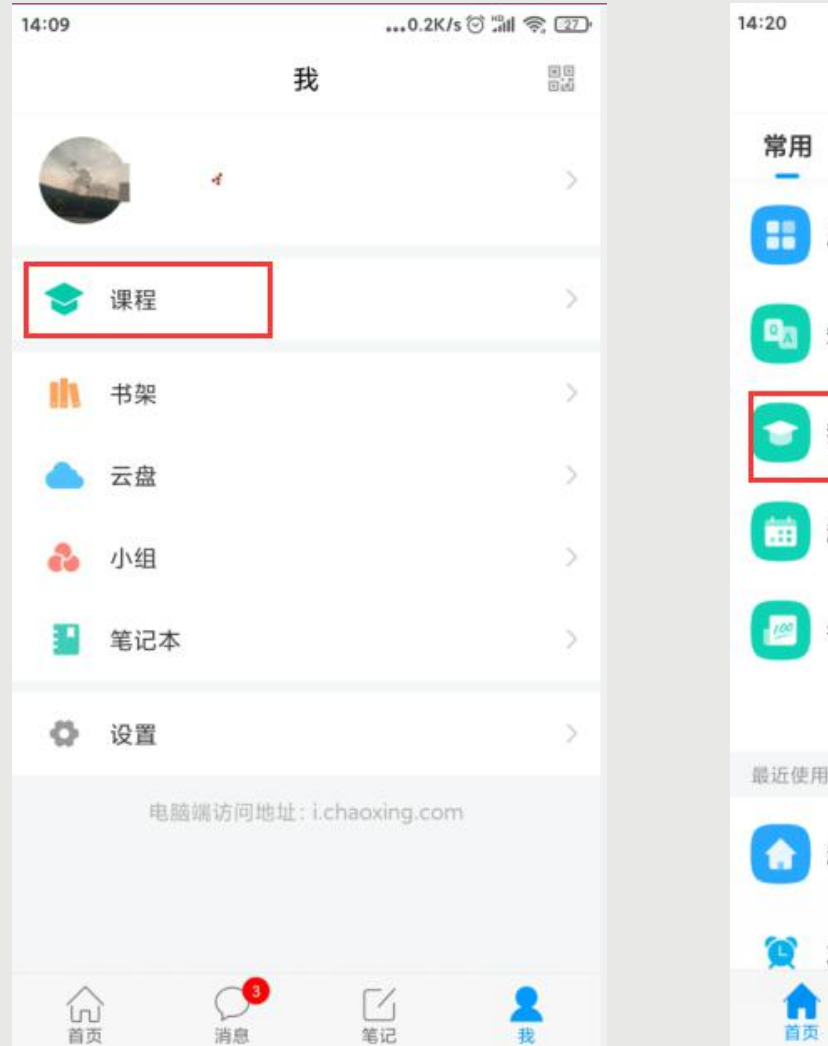

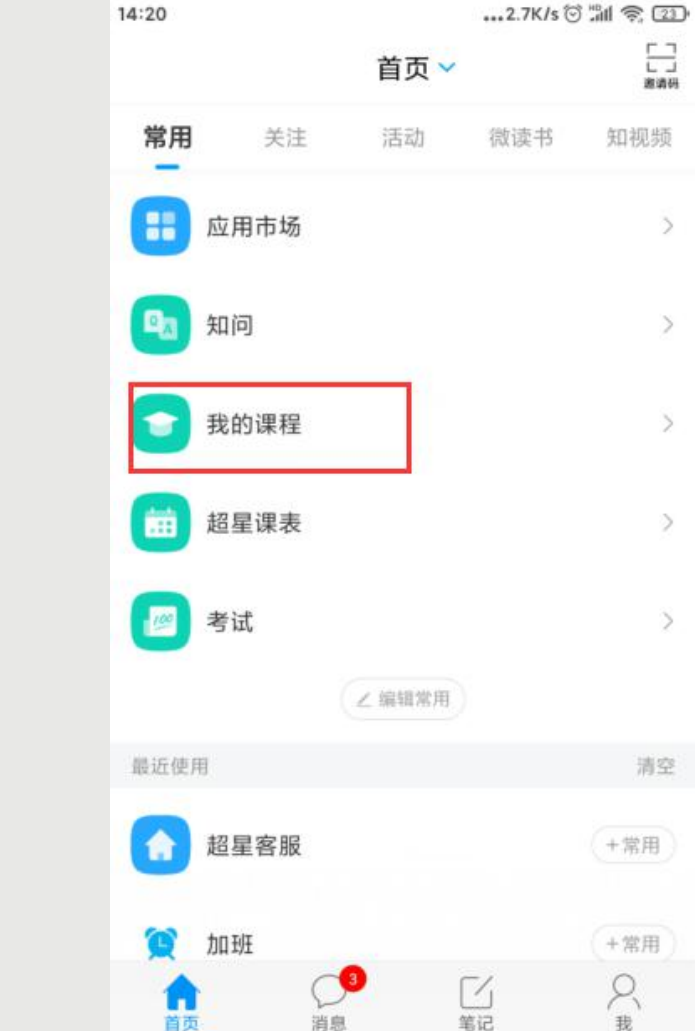

点击【确定】以后,如绑定成功,界面会有提示【绑定成功】并返回到我的单位界面。然后您可以点击【我】 -【课程】或者【首页】-【我的课程】进入查看您账号下的课程进行学习。

#### 课程时间

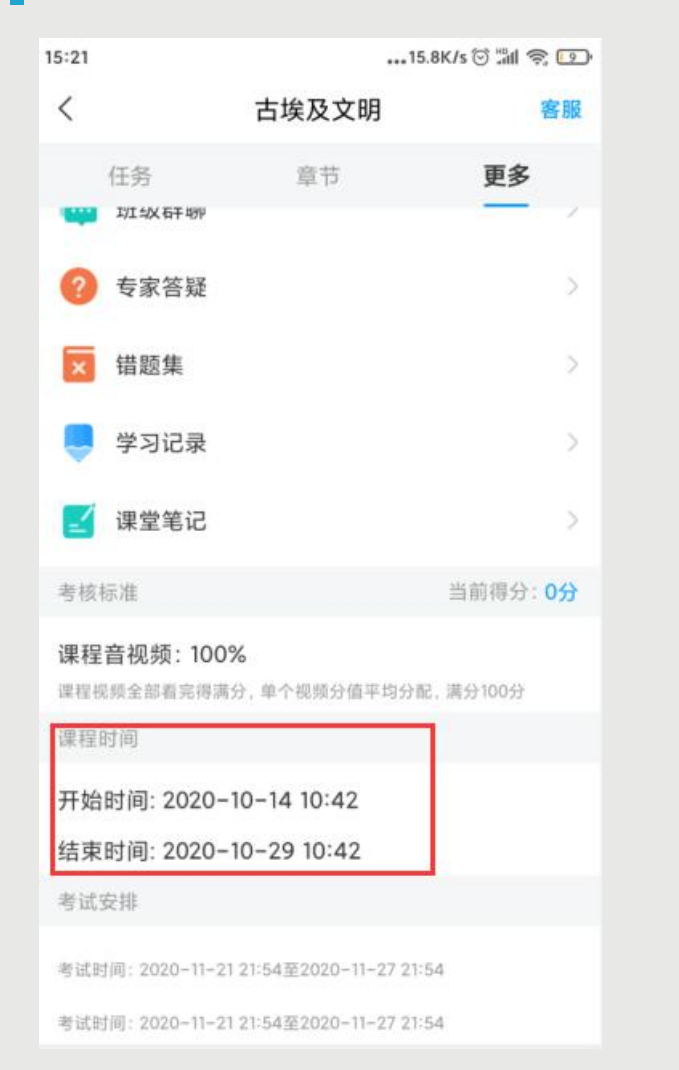

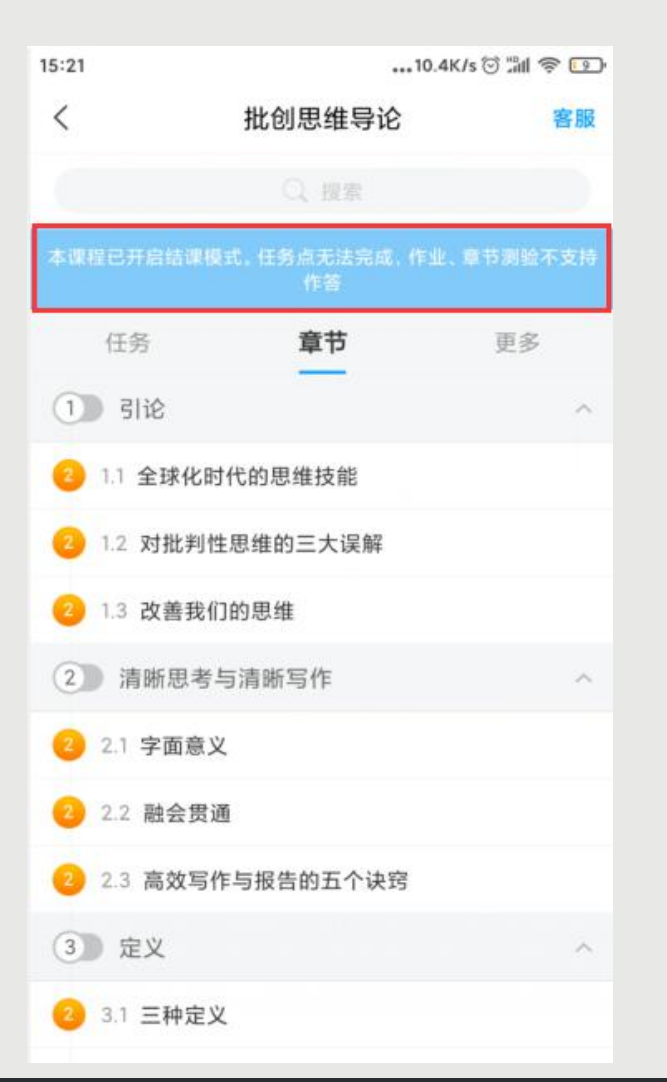

小贴士: 课程一定要在课程时间内学 习完,包括观看视频完成测 验并提交等。 课程时间和考试时间可以不 也可以一致,具体时 间查看学校通知。 超星尔雅课程是网络在线学 习模式,每天观看视频没有 具体的时间限制,每天看视 频的时间和集数由您自己决 定,只要您在结课时间之前 看完并且完成学校设置的所 有的任务即可。

进入课程以后,点击【更多】➤【课程时间】,可以查看到课程时间(如果没有说明的,请查看学校通知) 课程时间由学校统一设置,如果课程结束,就是复习模式,是不能再继续学习的。请您务必在规定时间内完 成学习任务。课程进入复习模式,课程页面上方会有显示,请注意查看。

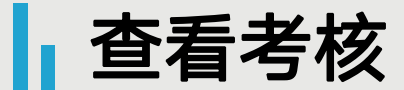

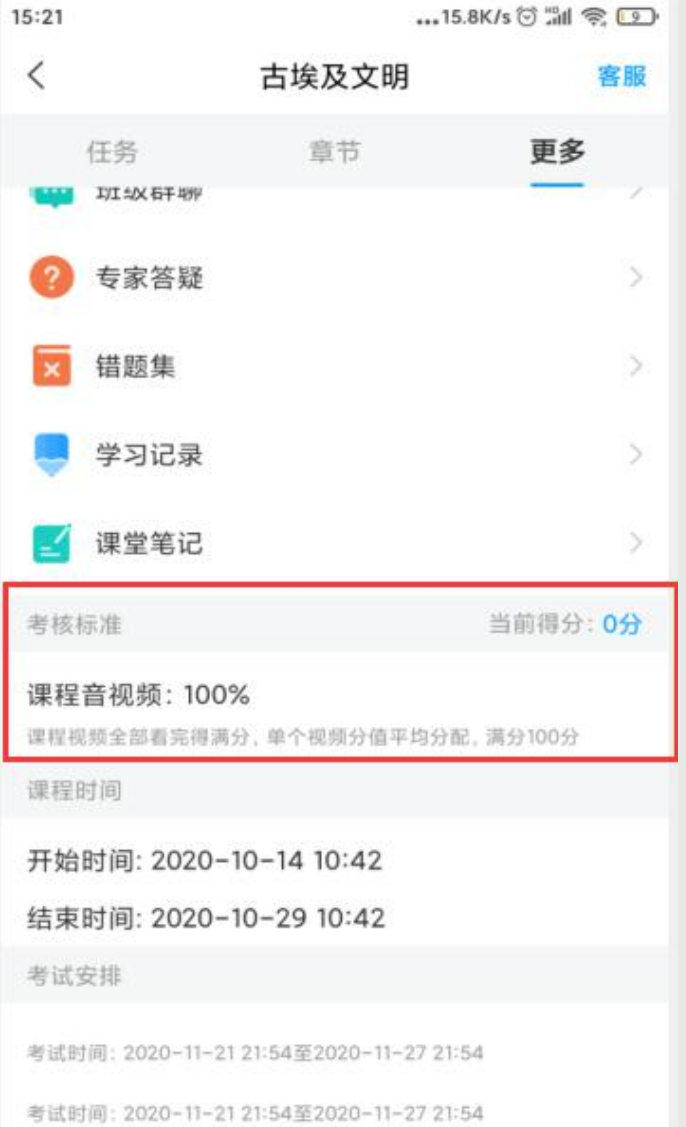

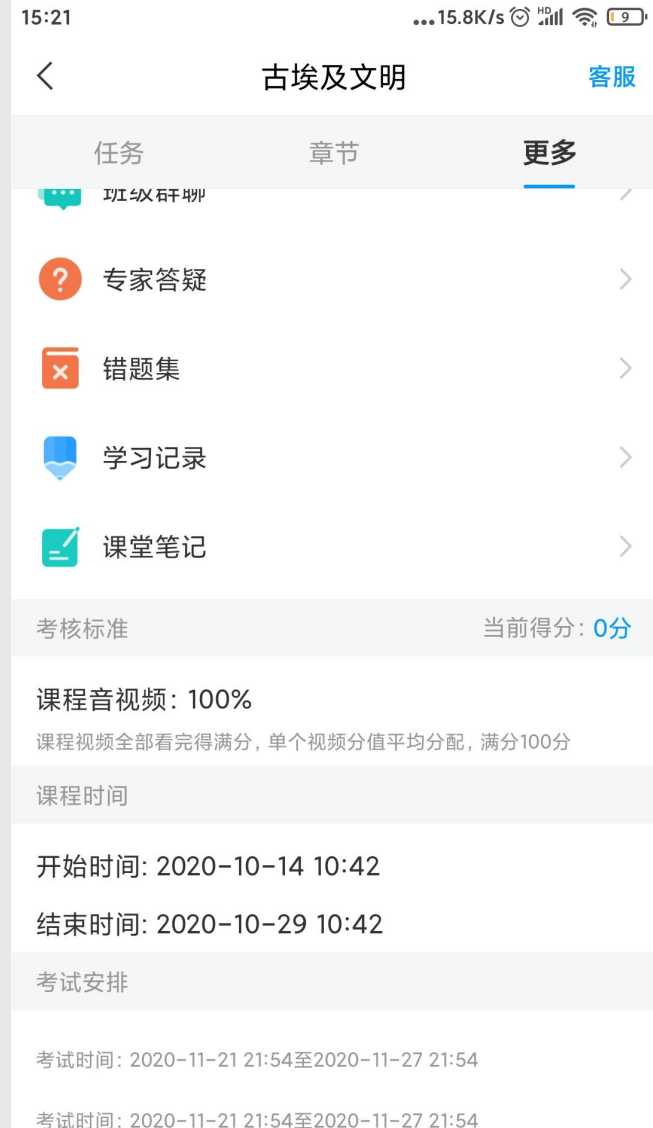

点击【更多】➤【考核标 准】,可以查看您的课程各项 考核权重以及您当前得分, 总 成绩 =视频成绩\*视频考核比例 +章节测验的平均成绩\*章节测 验考核比例+考试成绩\*考试考 核比例+(课堂互动、签到、 音频、访问数、讨论、阅读、 直播、奖励、线下……), 如 果您学校有特殊考核通知的, 以学校通知为准,如学校无特 殊要求,【当前得分】达到60 分以上即可获得该课程相对应 的学分,祝您取得好成绩。 如果【更多】中不显示【考 核标准】,是因为贵校老师设 置了不允许查看成绩,请等待 结课后老师导出成绩即可。

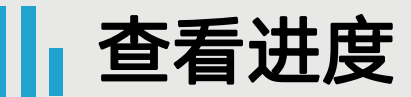

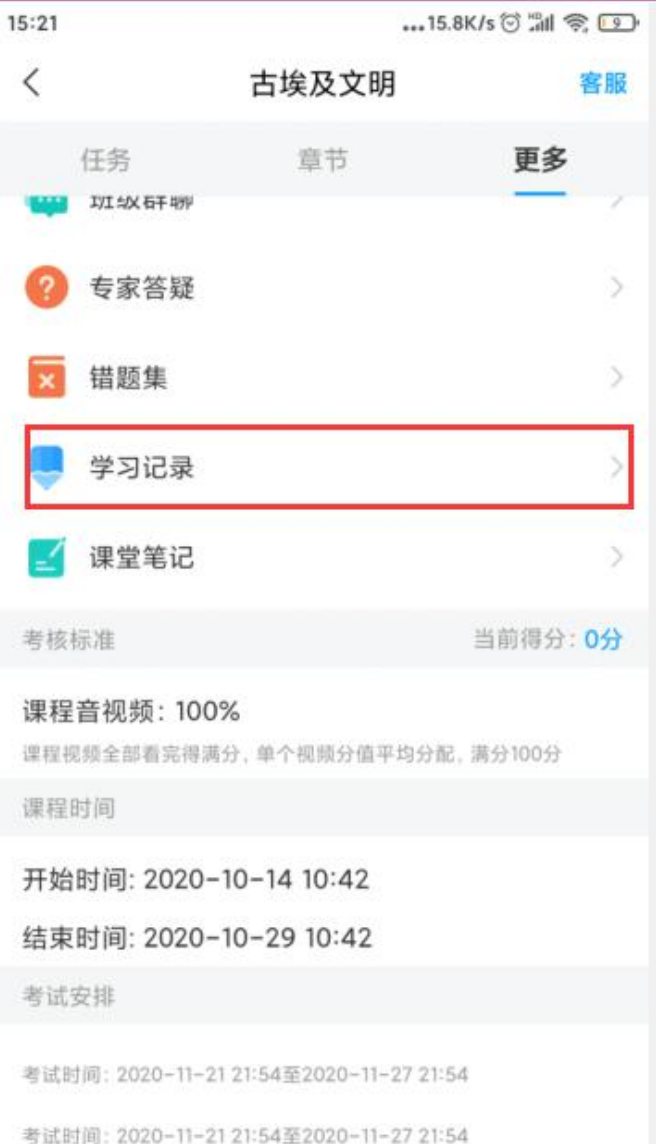

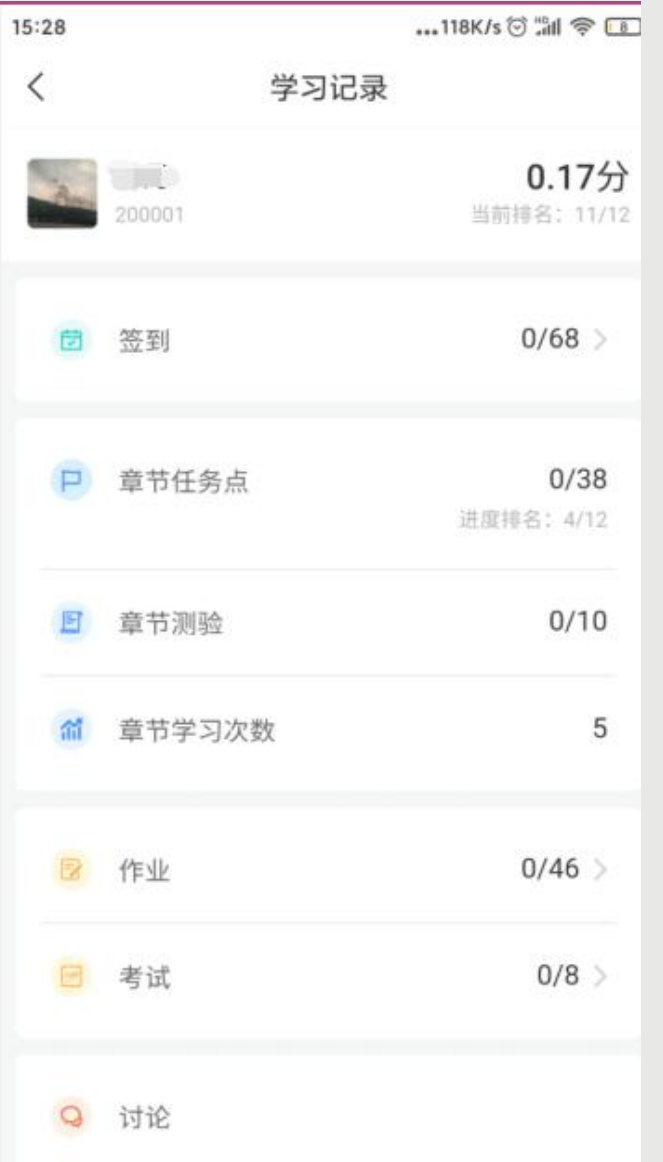

◆点击【更多】►【学习记 录】,可以查看您的课程章节 任务点完成进度、签到率、讨 论情况、访问数以及作业、课 堂积分情况。 如果您学校针对考试有要求, 需要达到一定条件才可参加考 试,请注意查看您的【章节任 务点完成进度】,建议您多完 成。

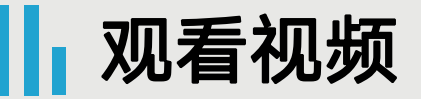

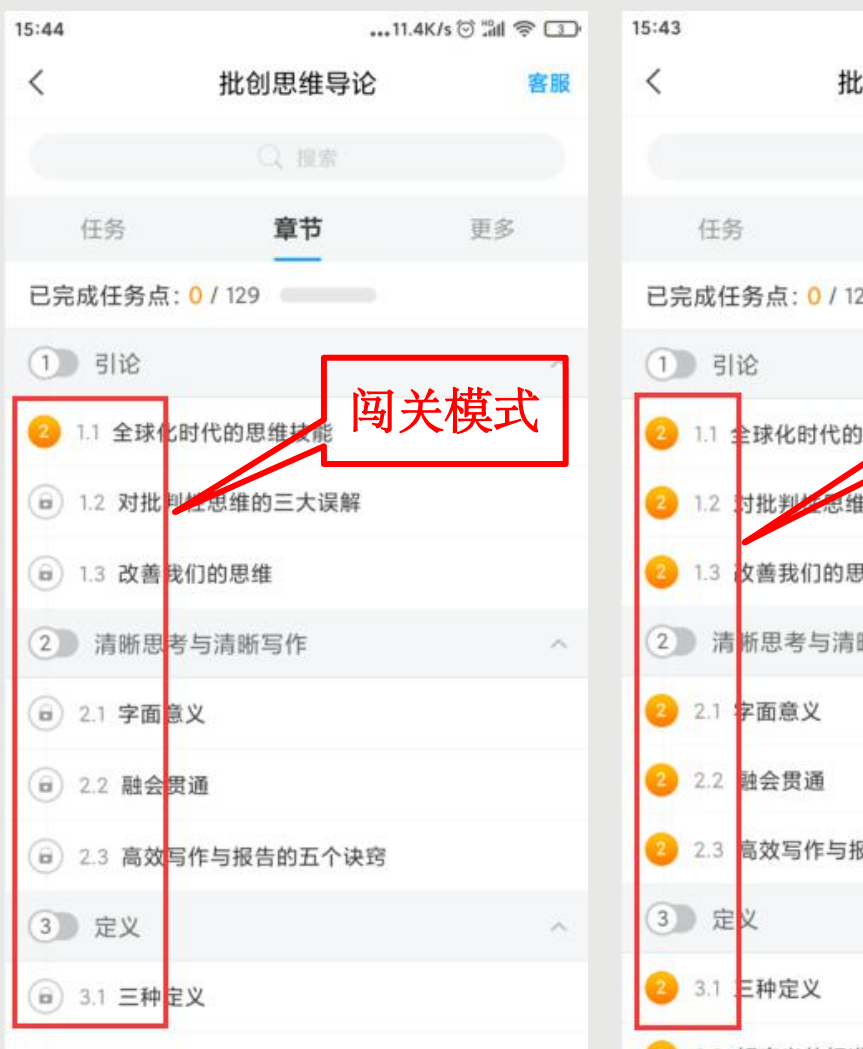

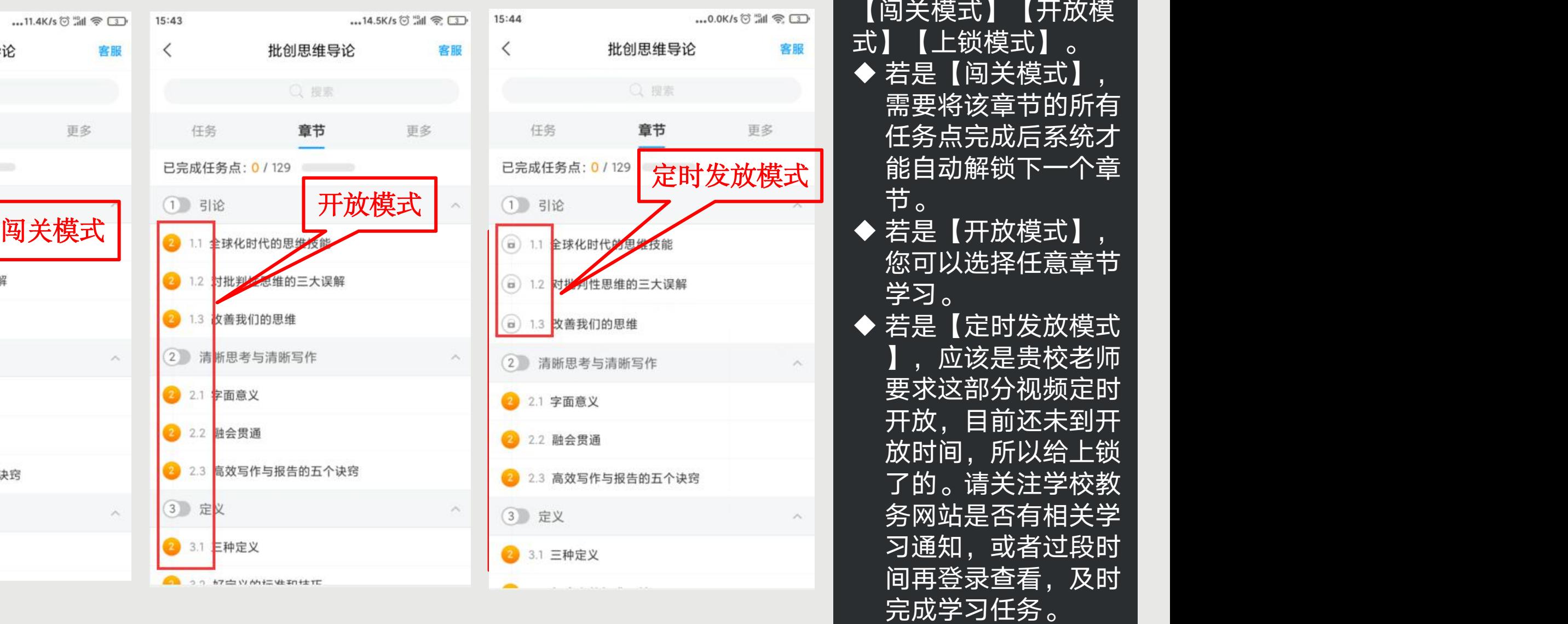

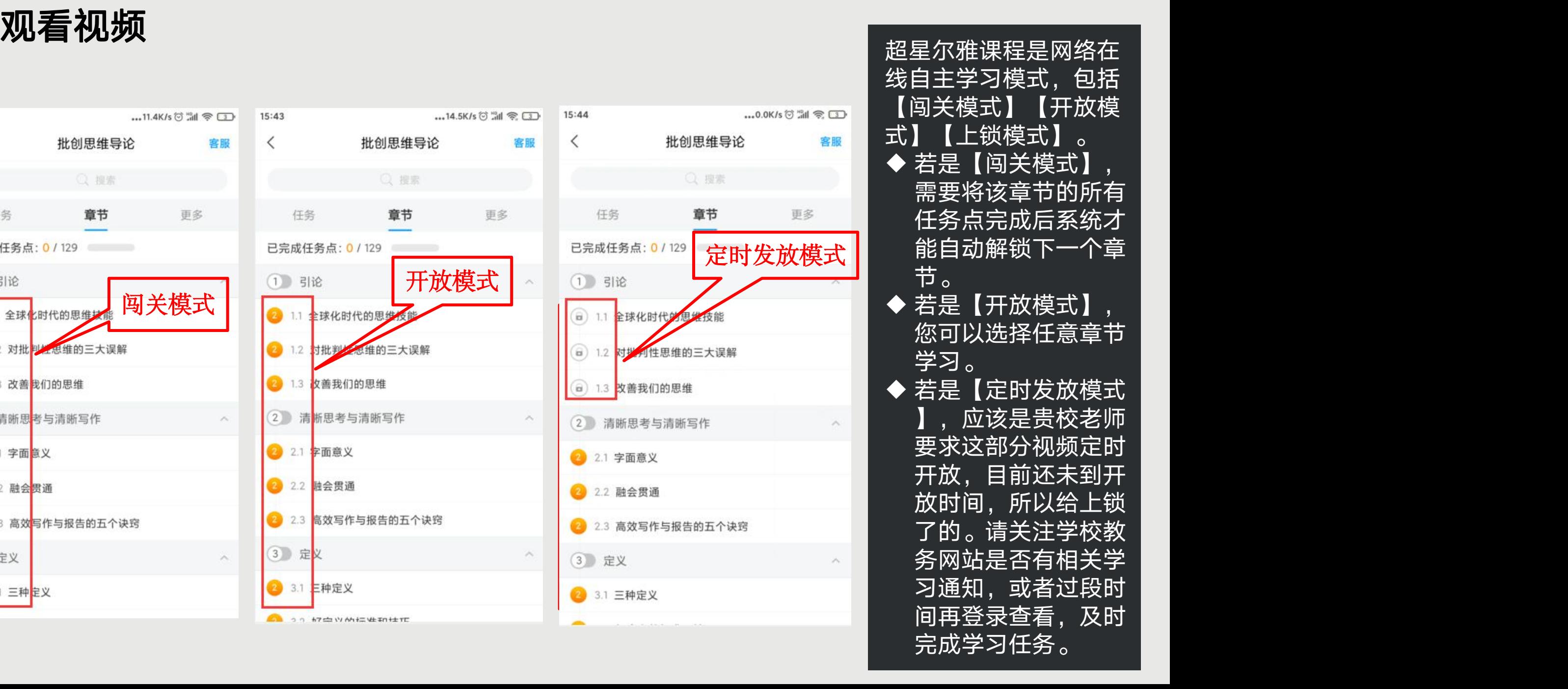

客服

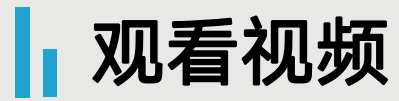

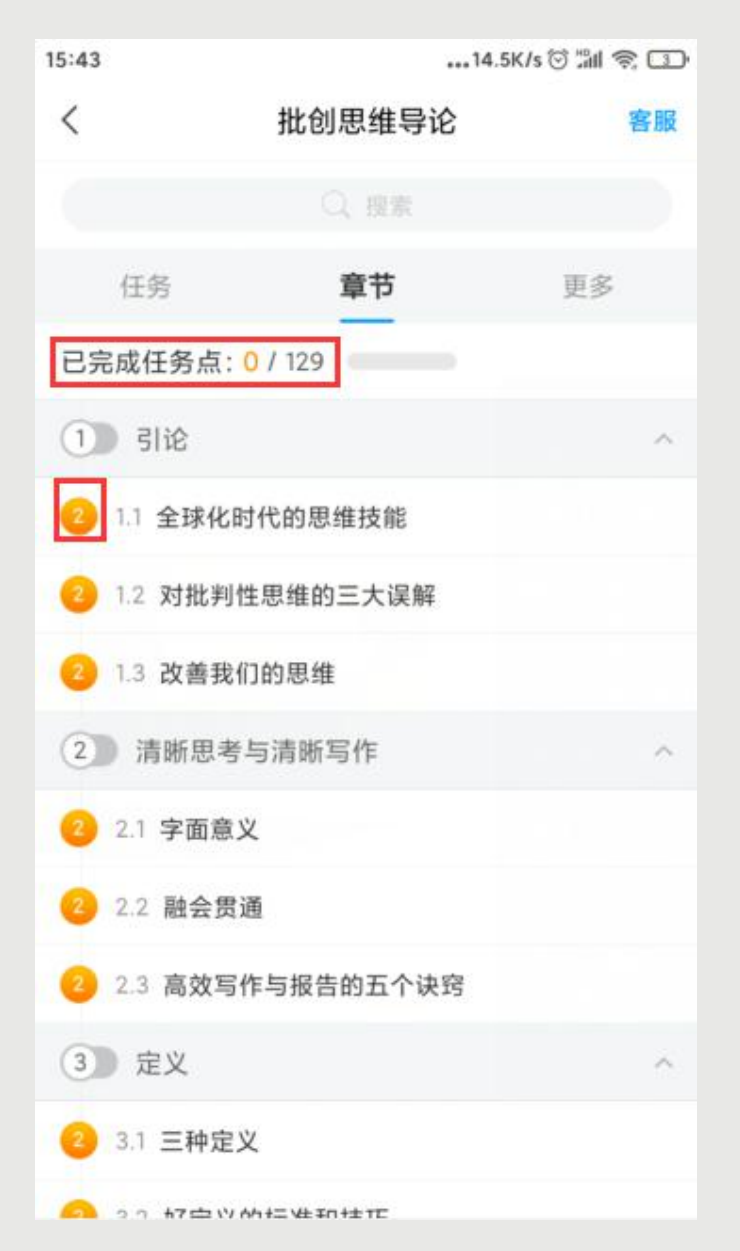

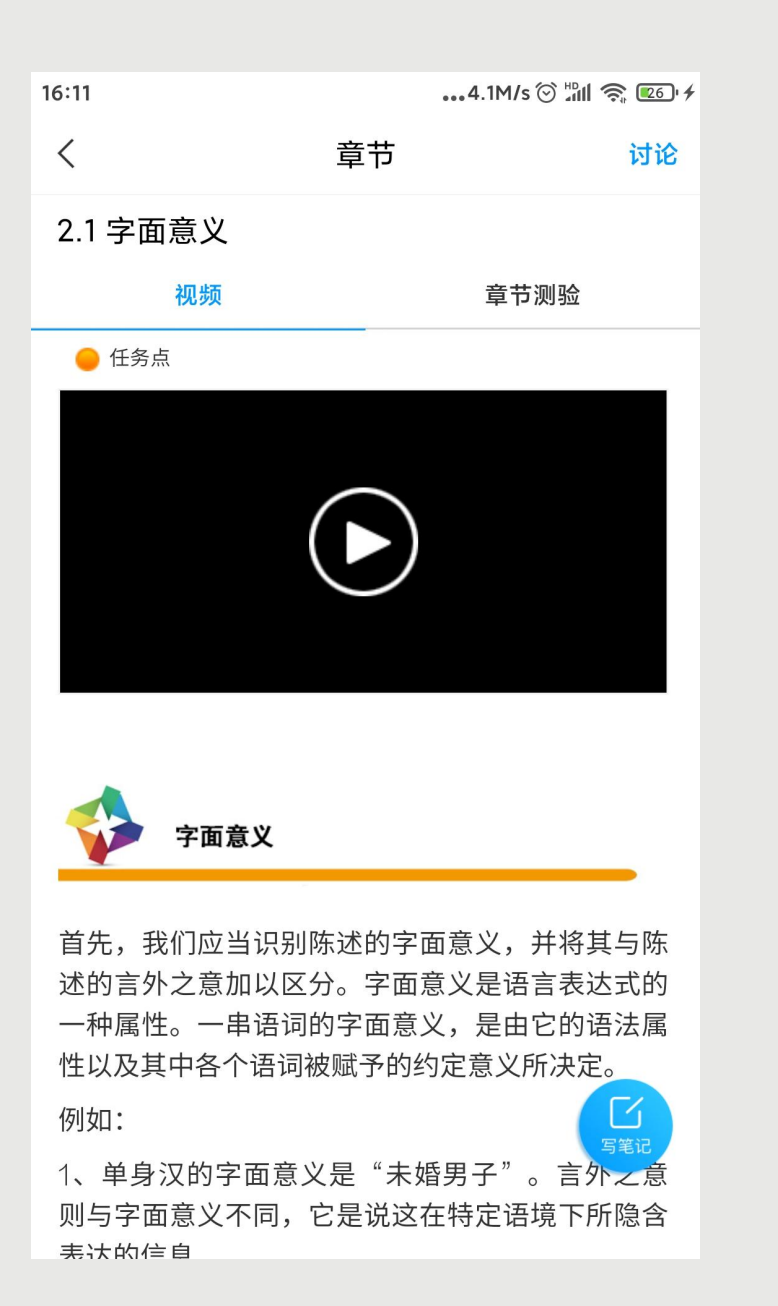

点击【章节】进入课程的学习 页面,您会看到任务点情况。 最上方有显示您的【待完成任 务数】。每个章节前面的数字 代表您有几个任务点未完成, **橙色代表任务点未完成, 绿色** 代表完成。 点击您要学习的课程章节进入 可以看到对应的任务点, 一 个章节的任务点一般包含【视 频】和【章节测验】两项。您 ·可以查看一下,两项均需要显 示【任务点已完成】,橘色圆 点变成绿色即为该集任务完成 ,可点击左上角返回【<】查 看此章节目录前的橘色圆点是 否变为绿色。 有的章节不止一个视频,您可 以向下滑动查看,完成所有任 务点。

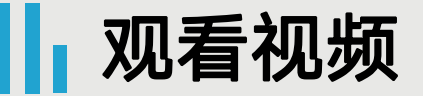

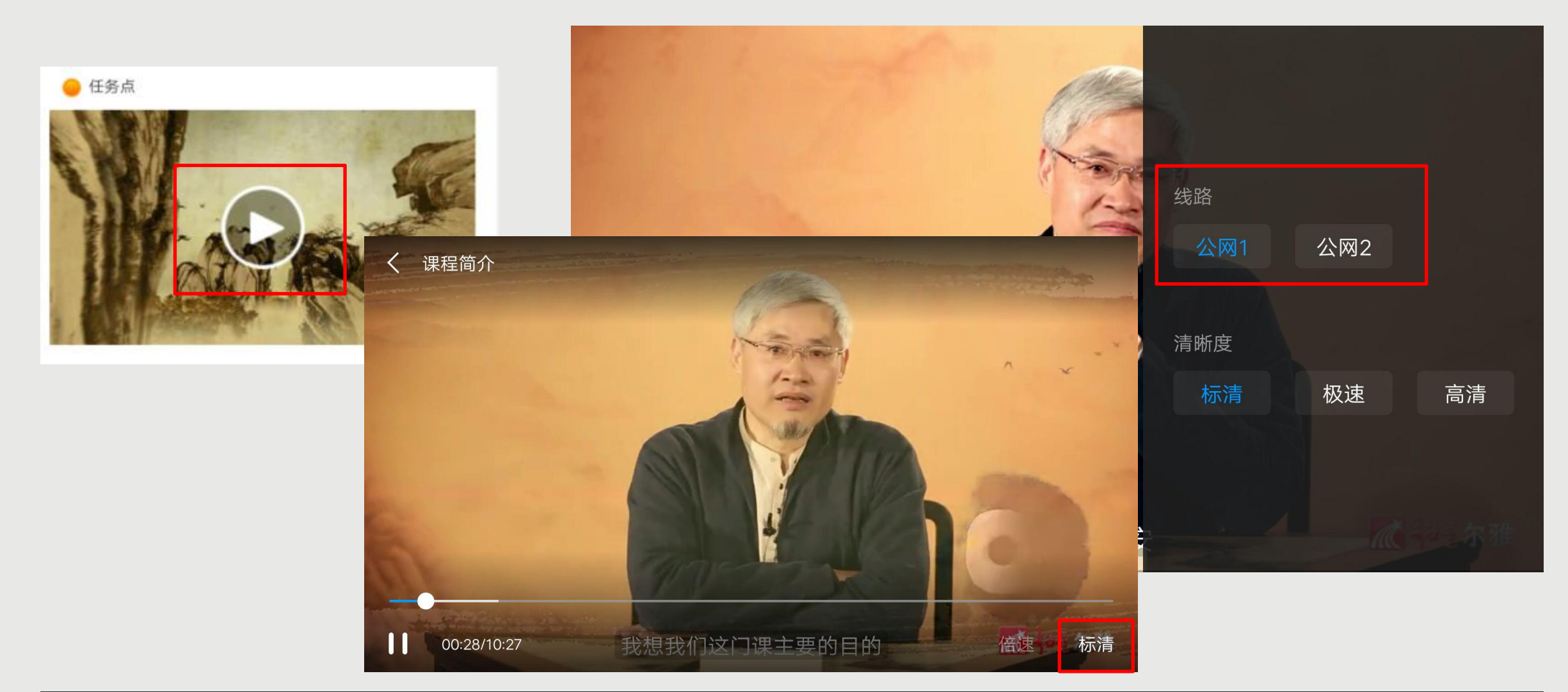

点击视频中间的播放按钮,进入全屏页面观看视频,如果您视频无法加载,请您点击视频右下角【标清】, 点击【公网1】/【公网2】/【本校】进行线路切换,查看问题是否已解决。

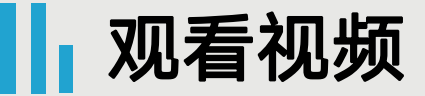

## 判断题: 《国史大纲》的作者是钱穆。 ○ A、对  $\bigcirc$  B, 错

提交

超星尔雅课程初次完成视频 任务点是不能快进的,因为 您学校的老师给你们所选的 课都设置了不同的学分,需 要登录后在线一集一集观看 才能得到学分,并且作业和 考试的答案都在视频里,只 有认真观看每一集视频才能 顺利通过。

视频中的题目不占成绩,若 您答对就可以继续观看视频 ,若答错将重新作答,若题 目有误,请截图并及时联系 客服反馈,您反馈的错题我 们会反馈给老师修改,祝您 学习愉快!

#### ┃ 完成测验

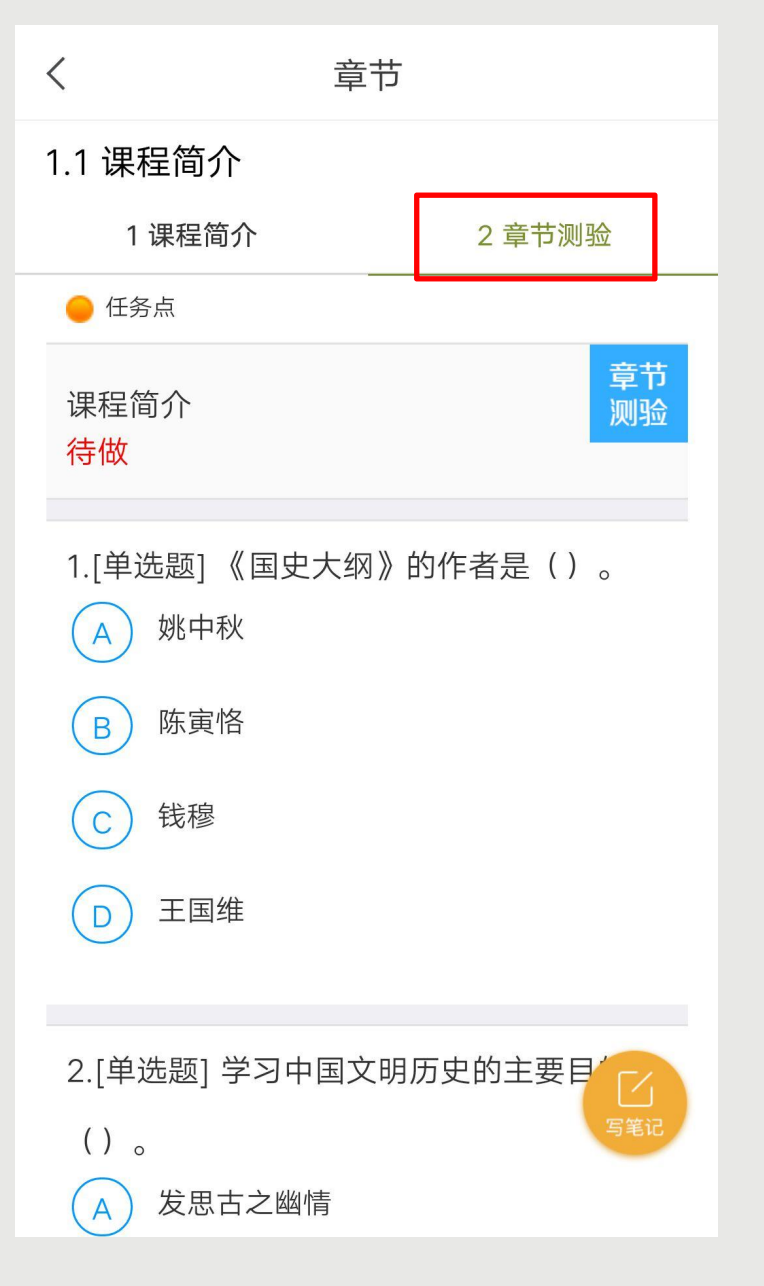

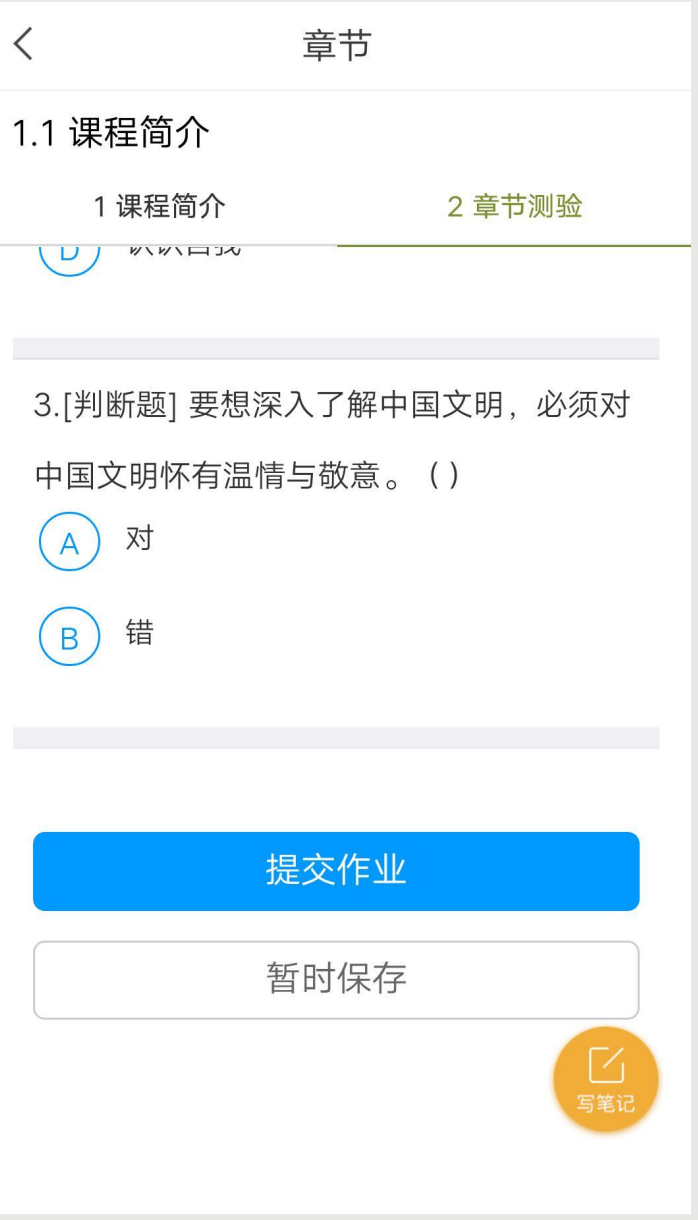

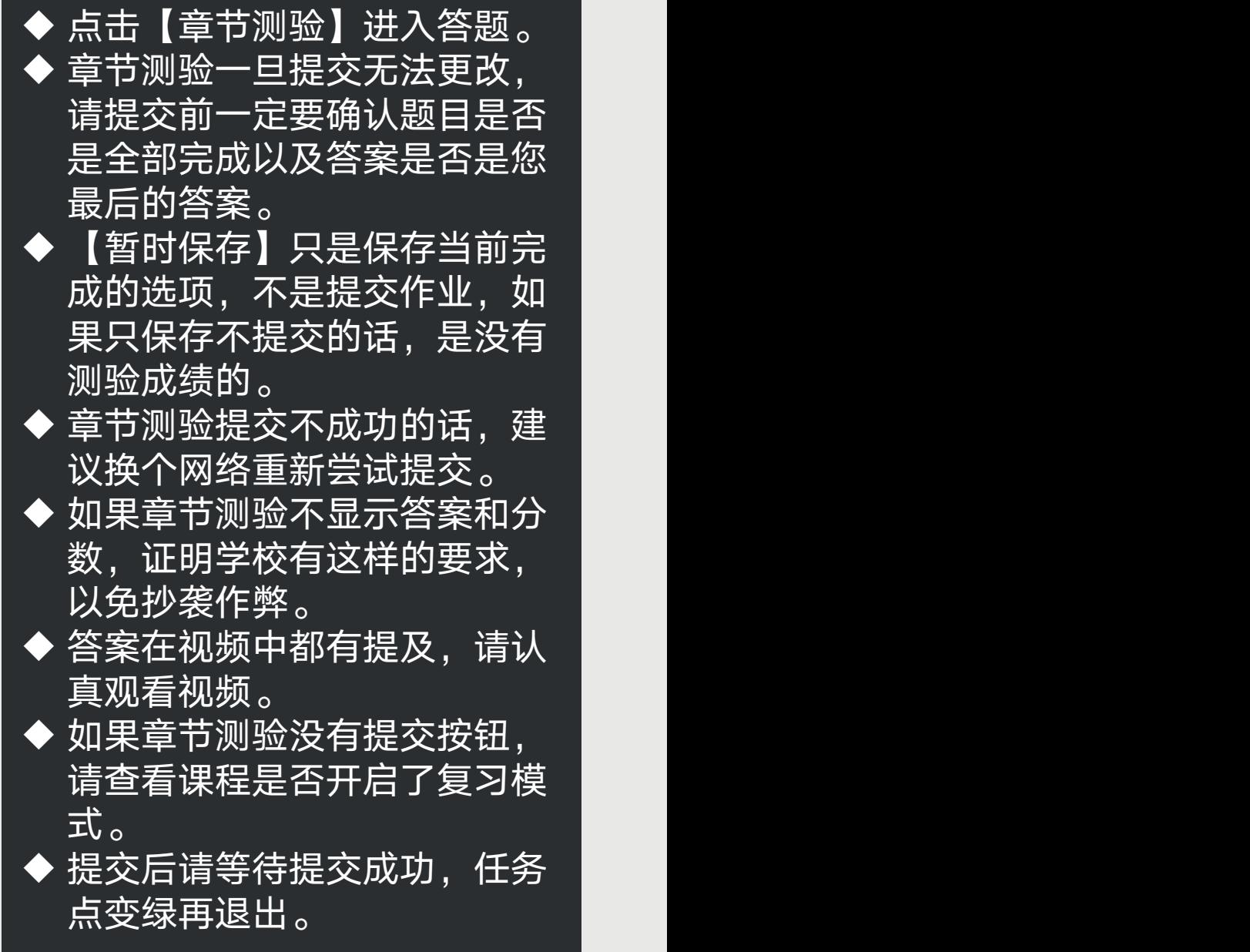

#### 阅读

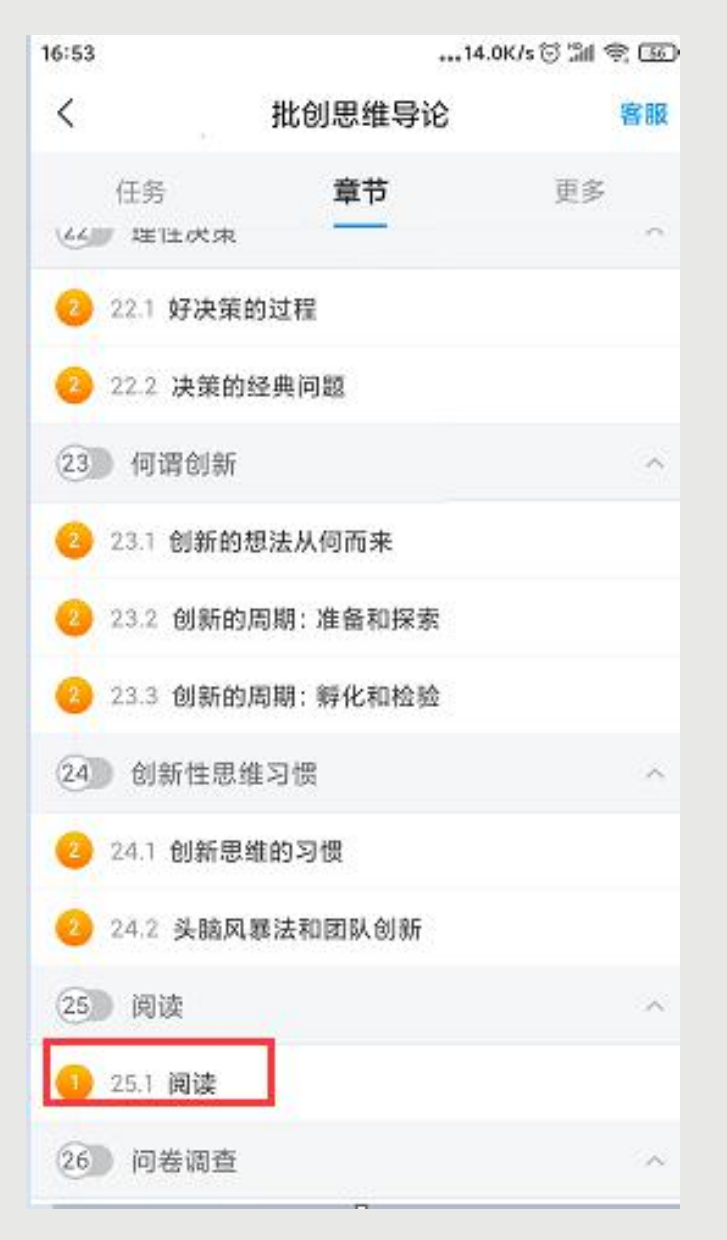

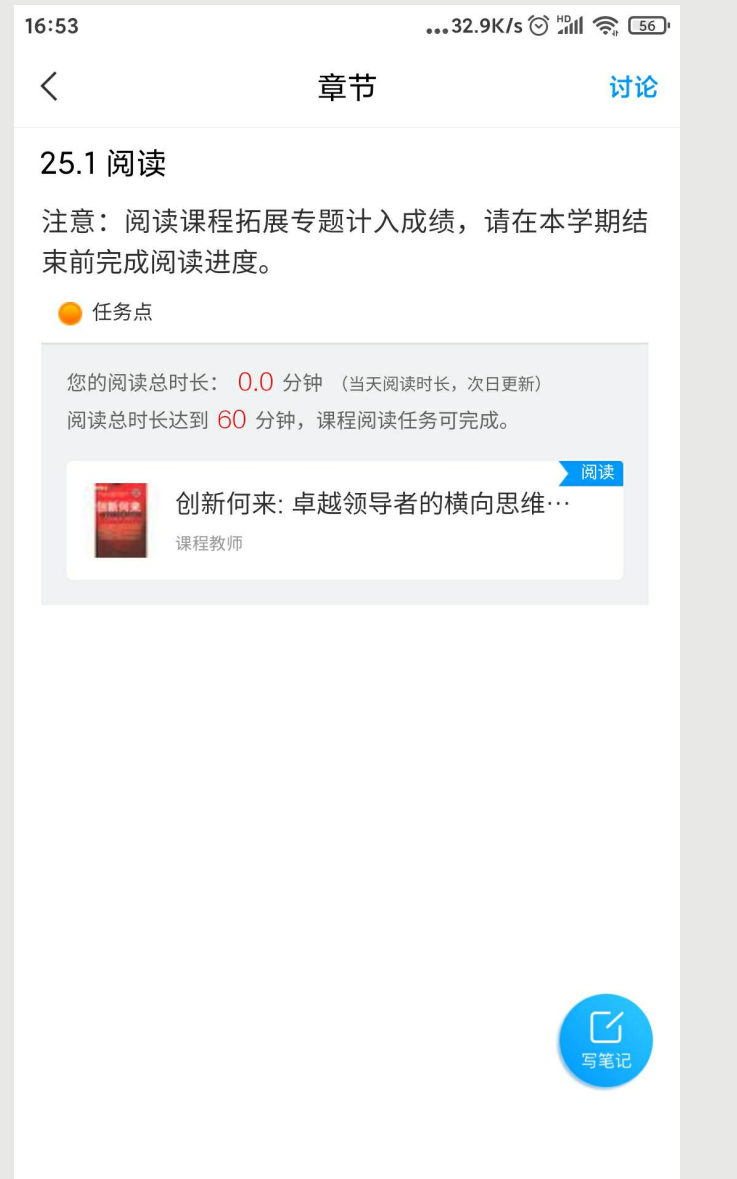

◆ 如果课程有【阅读】章节, 一 般在课程的最后一个章节。 阅读时长需要次日更新。如果 今天是课程最后一天学习时间 ,今天阅读,明天阅读时长正 常更新,任务点在时长更新以 后变绿,进度完成。 ◆ 计入阅读时间统计的阅读行为 , 一定是具体阅读内容的页 面,只到章节页面是不算的。 而且是正常阅读习惯的操作, 阅读的过程中,操作过快或过 慢都会视为非正常阅读行为, 请您按照规则完成阅读。 ◆ APP阅读需要您点击【我】► 【课程】,进入对应的课程, 找到课程【阅读】章节,点击 进入阅读章节里的专题才可以 计入时长,从【常用】和【最 近使用】里直接打开课程进入 <u>的阅读不计入课程</u>阅读时长。

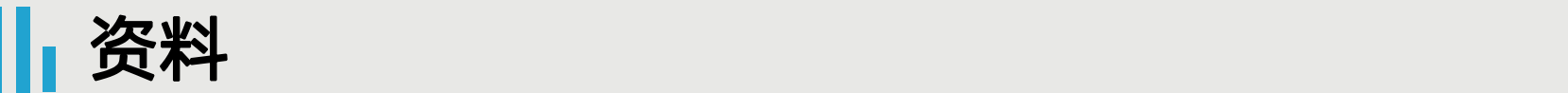

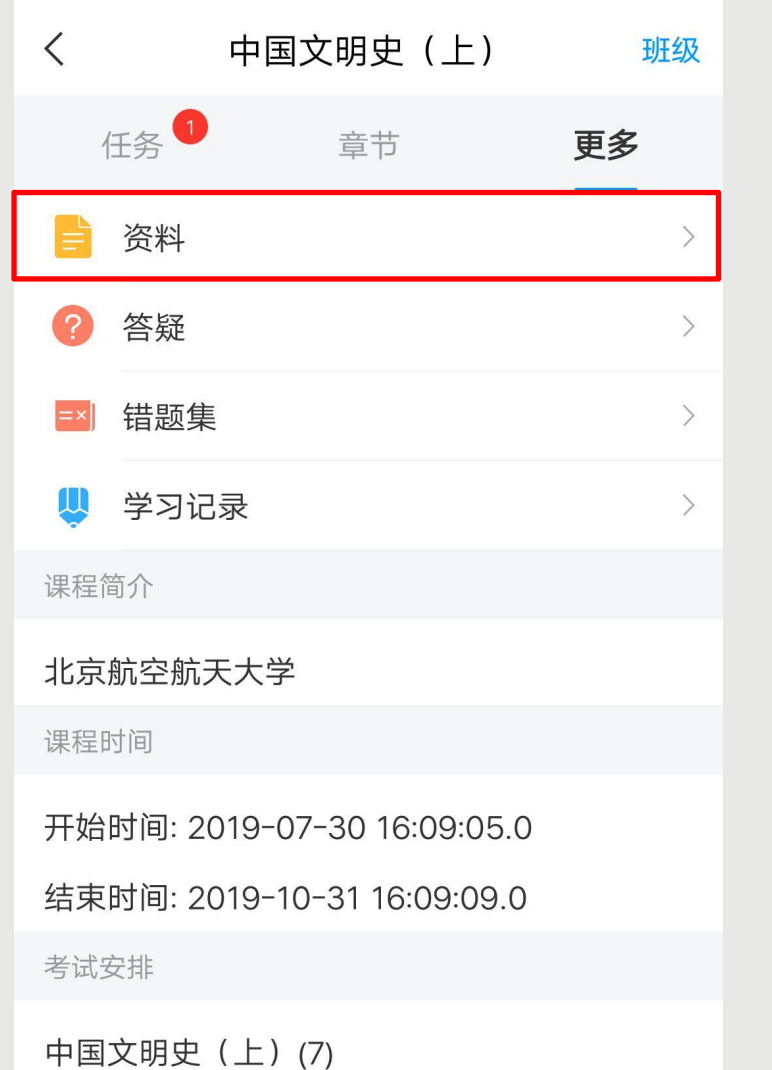

考试时间: 2019-09-16 00:00:00.0至2019-09-21 23:59:59.0

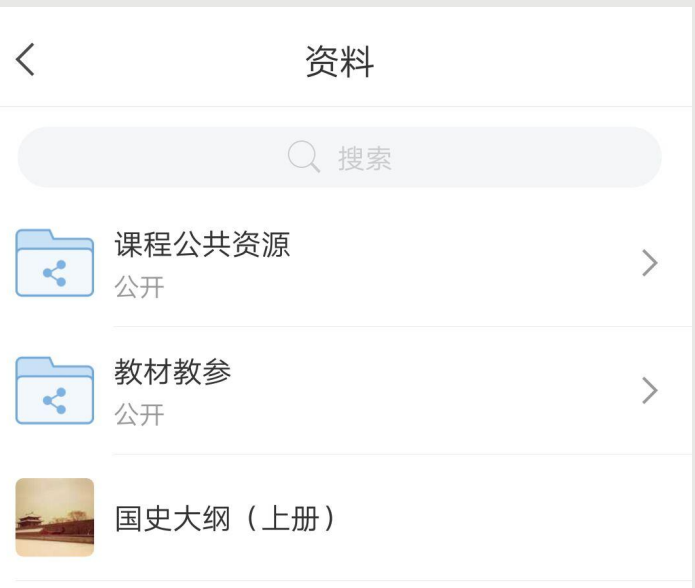

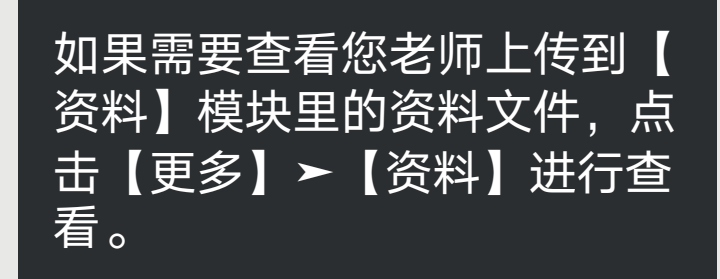

考试

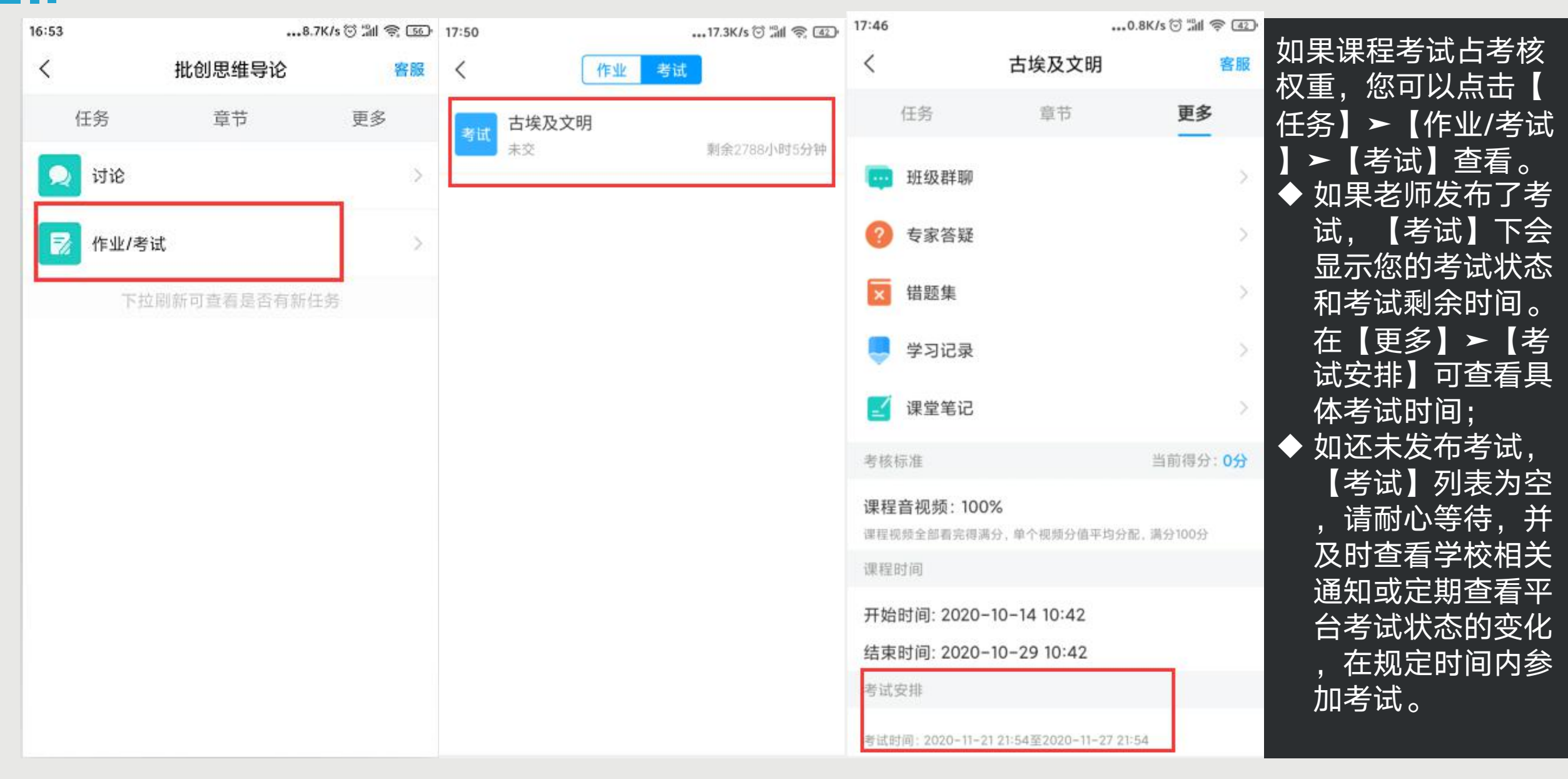

┃┃考试

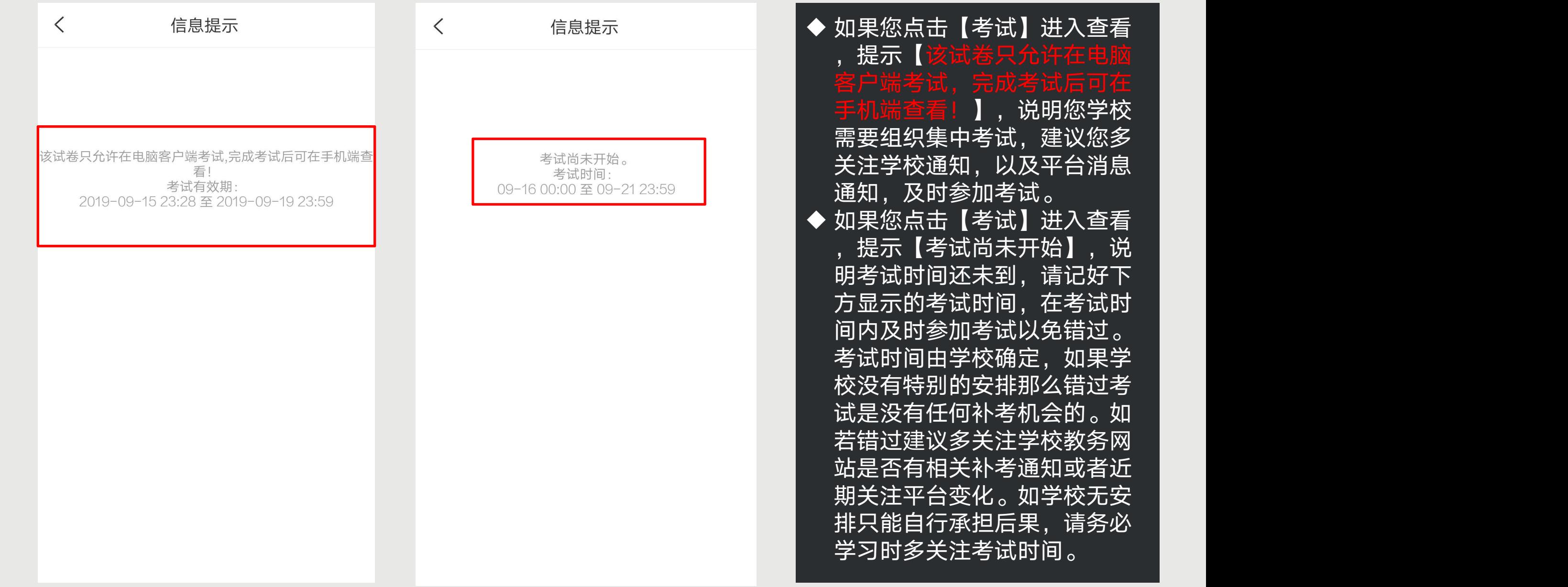

考试

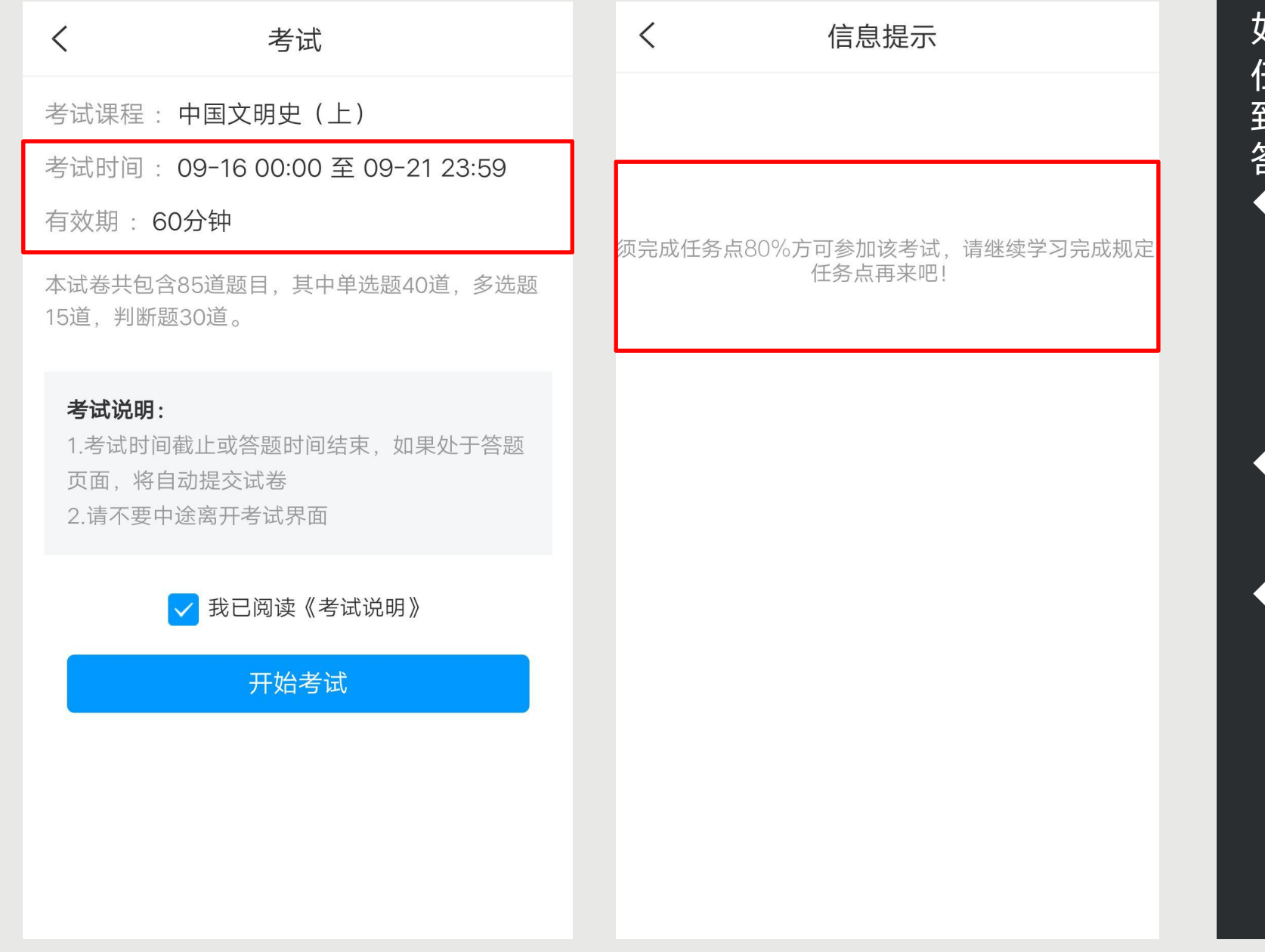

如果课程考试时间已到,点击【 任务】➤【考试】,查看考试大 致说明,点击【开始考试】进入 答题页面。 如果出现提示【须完成任务 点80%方可参加该考试,请 继续学习完成规定任务点再 来吧!】说明您课程完成的 进度不够,目前无法参加考 试。 如果课程还在学习时间,请 尽快学习完成规定任务点再 进行考试。 如果您课程已经结课,学习 不再记录,而您完成的任务 没有达到要求,则无法参加 考试。我们不保证学校将来 是否会延长课程时间等操作 ,建议您多关注学校教务网 站通知或者多登录查看关注 平台的变化!

Ⅱ 讨论

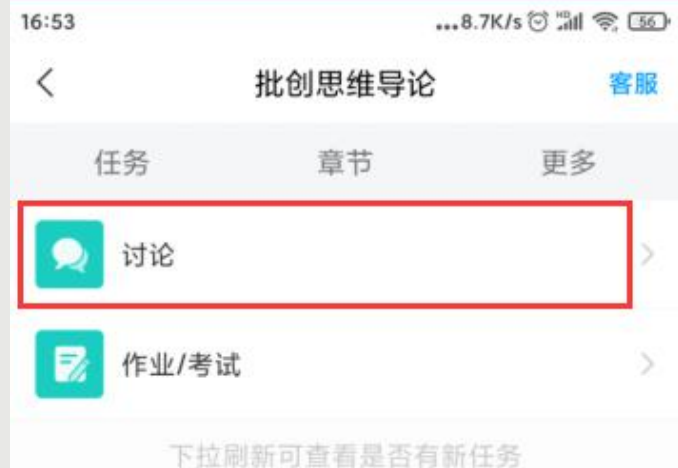

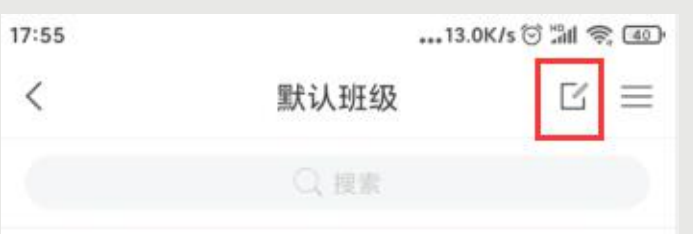

没有话题,我<mark>来发表</mark>

如果课程讨论占考核权 重,您可以点击【任务 】模块【讨论】进行发 布话题或者回复话题。 点击【发表】或者右上  $\overline{\ket{\text{\sf A}}}$ 的书写图标,都可以 进入到编辑页面。

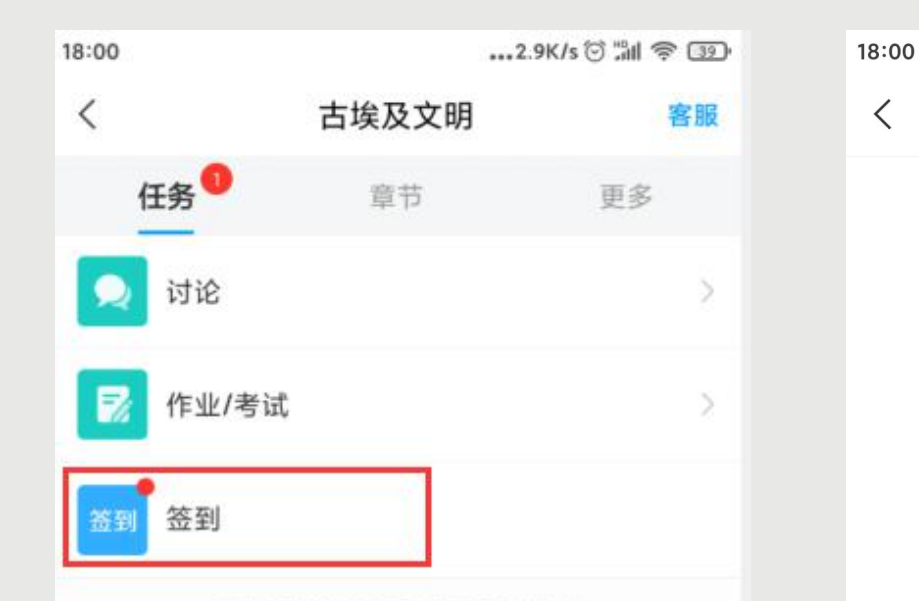

签到

下拉刷新可查看是否有新任务

签到成功 08-03 18:00

签到

如果课程签到占考核权 重,您可以点击【任务 】模块查看您老师是否 有发布【签到】,如果 有,请及时点击进入进 行签到。如果没有,请 耐心等待老师发布或者 及时查看老师通知。

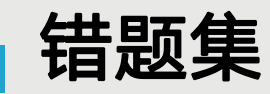

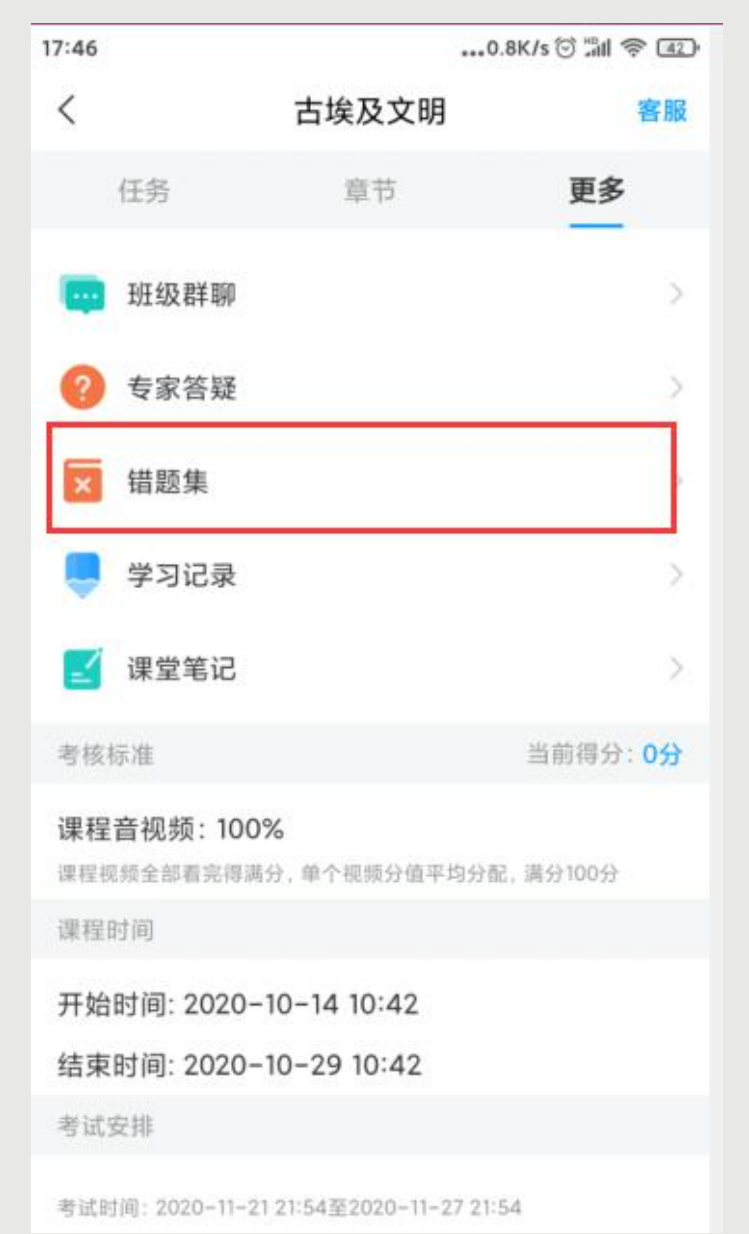

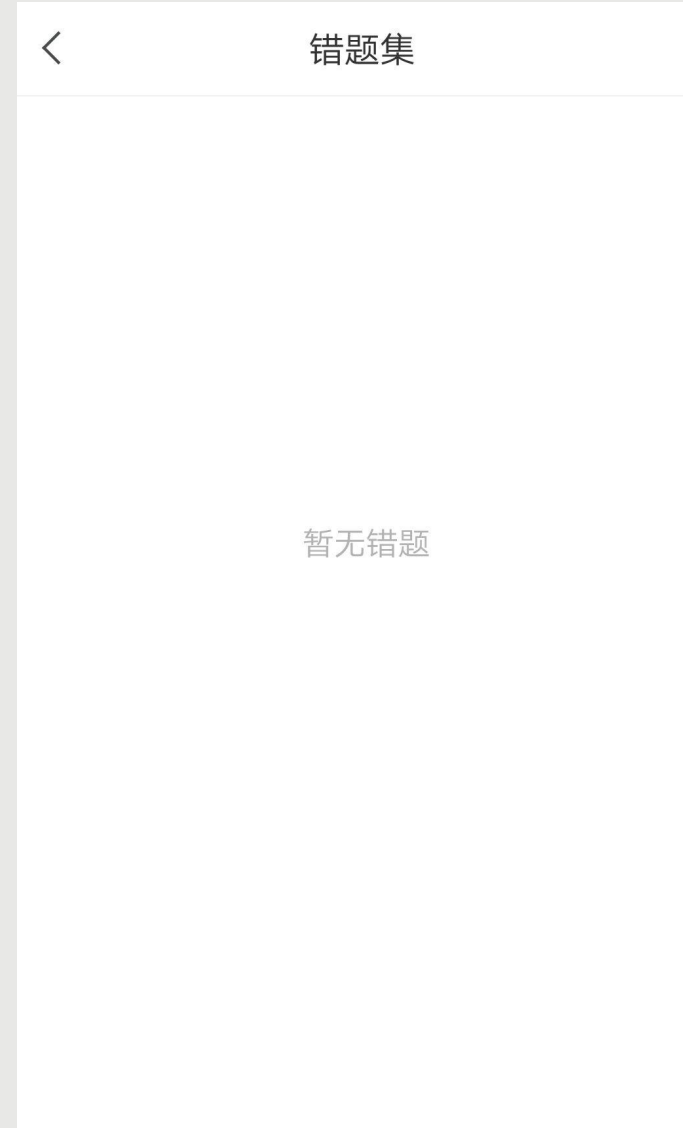

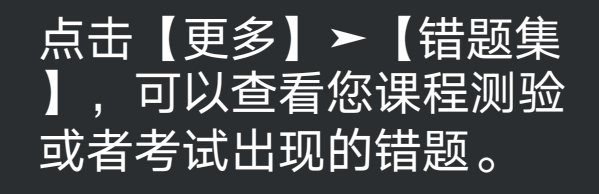

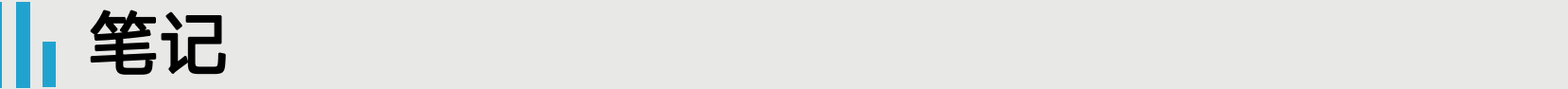

素汰的信息

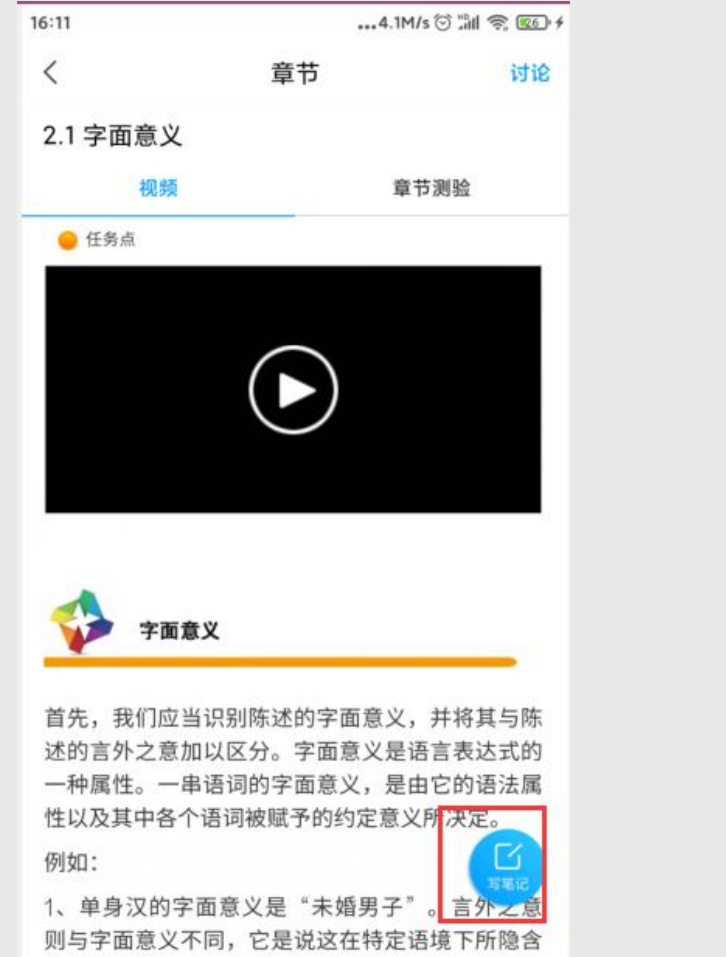

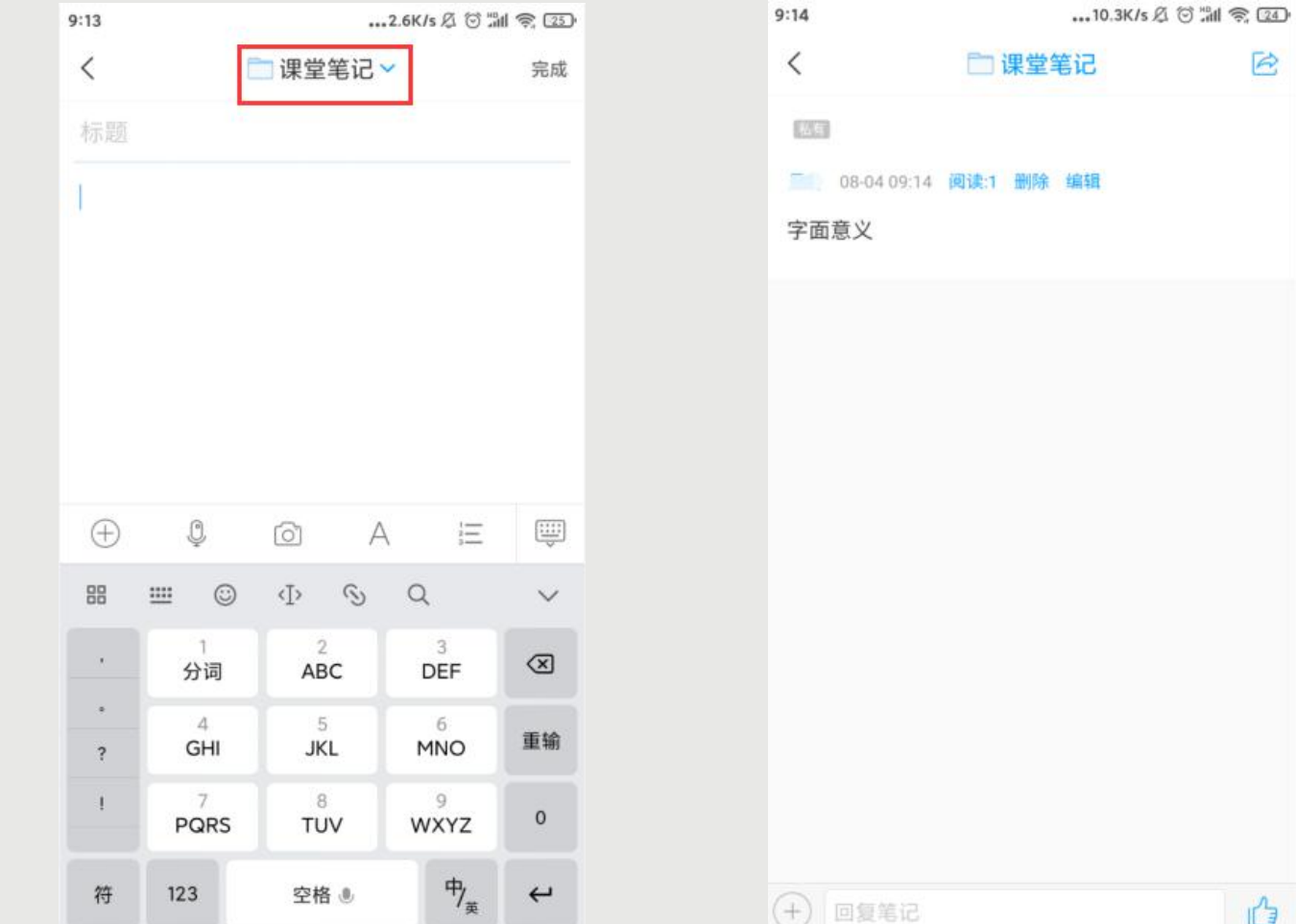

您在观看视频或者完成测验时,都可以点击右下角的【写笔记】,进入到笔记编辑页面,编辑完成以后点击【 完成】该笔记即会发布成功。默认课程笔记会存放在【课堂笔记】文件夹,如果您想保存在其他地方,点击上 方的下拉三角【﹀】进行切换。点击【完成】以后会显示您的笔记内容,您可以进行【编辑】和【删除】。

笔记

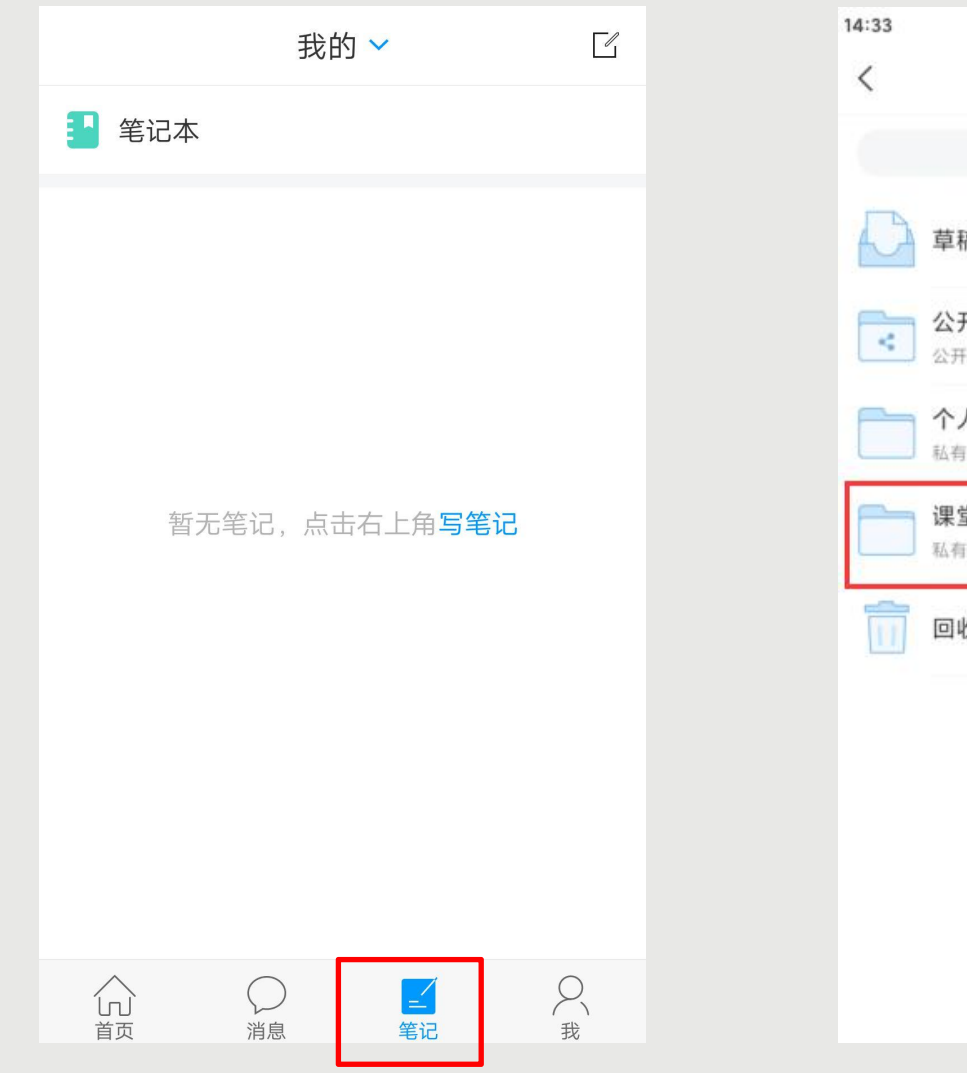

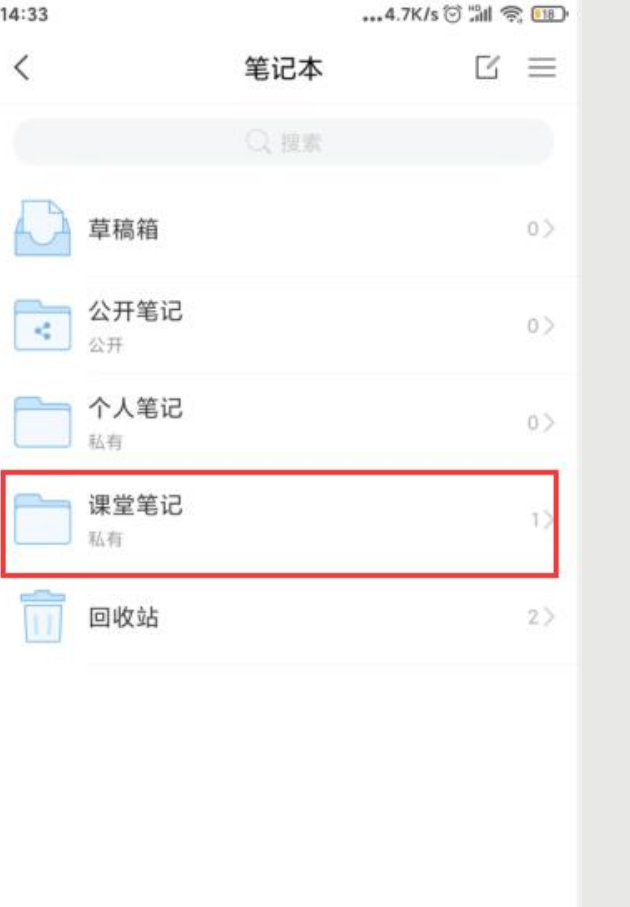

 $14:43$ 笔记本  $\langle$  $\begin{array}{cc} \boxed{4} & \equiv \end{array}$ Q 搜索  $\mathbb{A}$ 草稿箱  $0$ → 公开笔记  $0$ □ 个人笔记  $0$ 移动 修改 删除  $1$ 置顶 | Ħ 回收站  $2$ 

点击【笔记】-【笔记本】-【课堂笔记】里可以查看您已经保存的笔记。 【课堂笔记】默认是私有的,如果您需要修改该笔记文件夹权限,左滑点击【修改】即可修改权限。

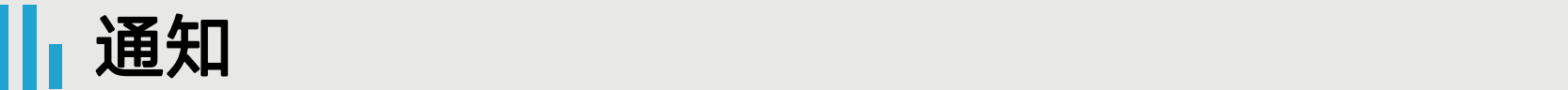

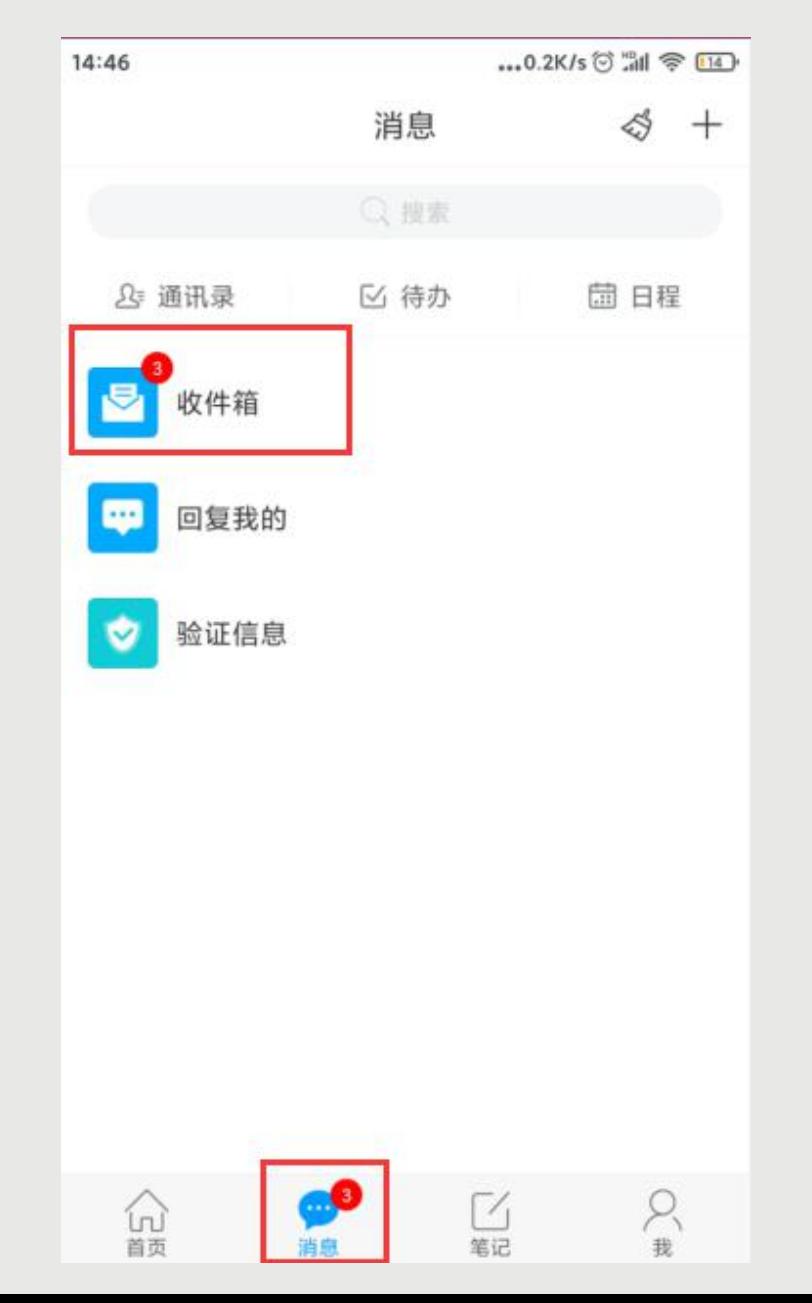

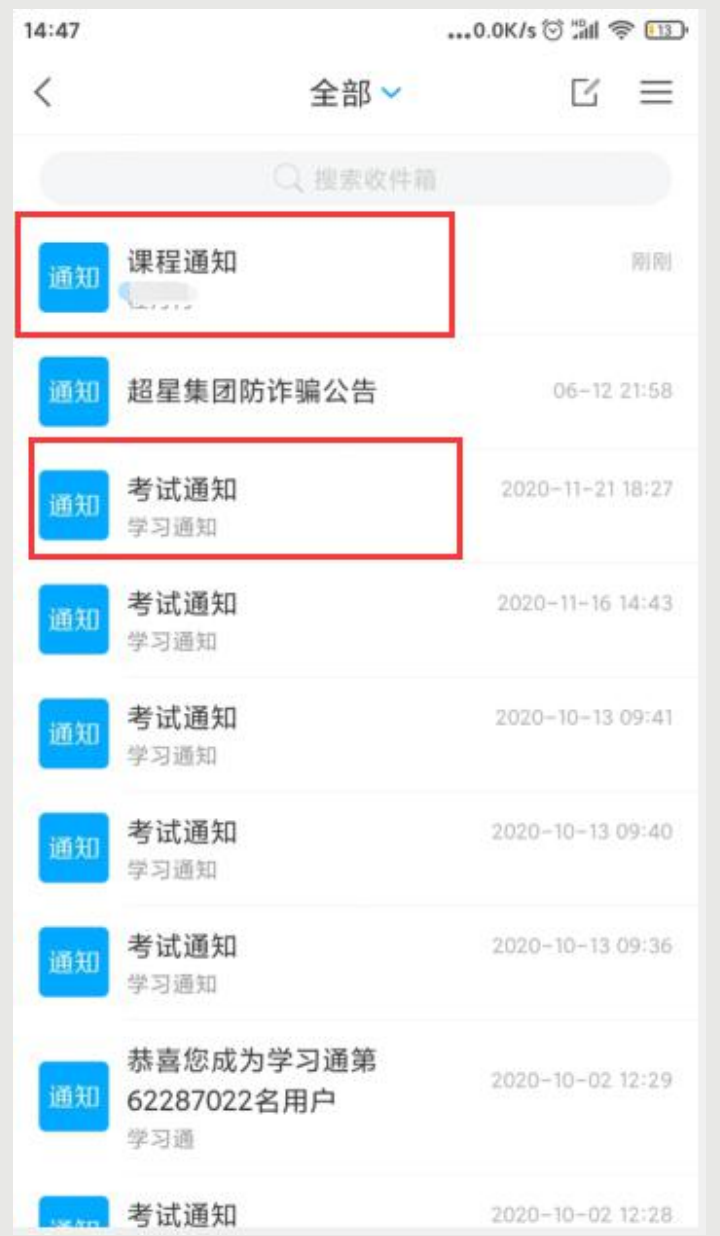

点击【消息】➤【收件箱 】,可以查看到这门课程 下您老师发布的通知,可 以对您学习课程有一定引 导。

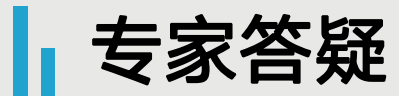

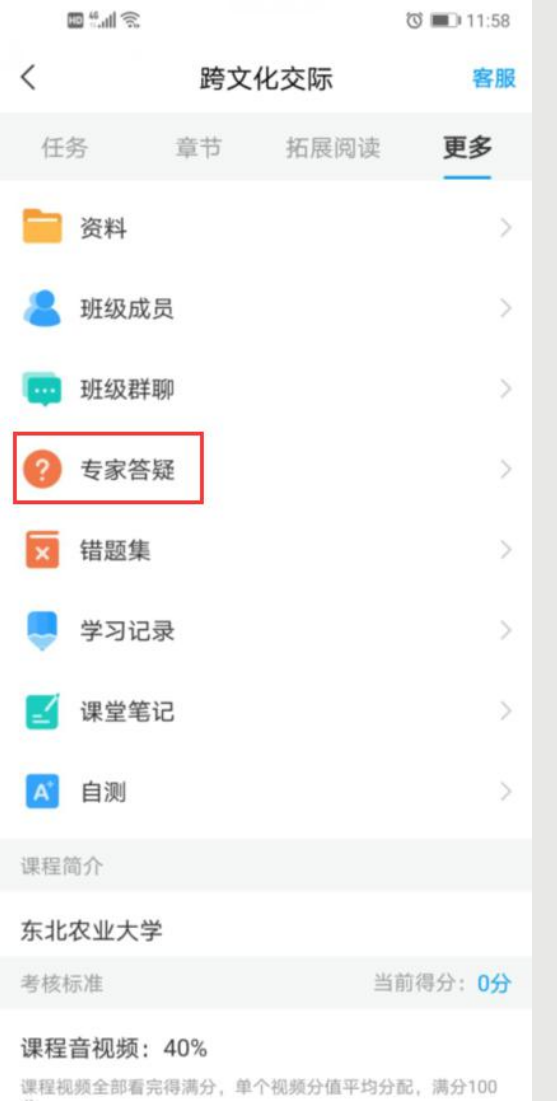

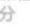

章节测验: 30%

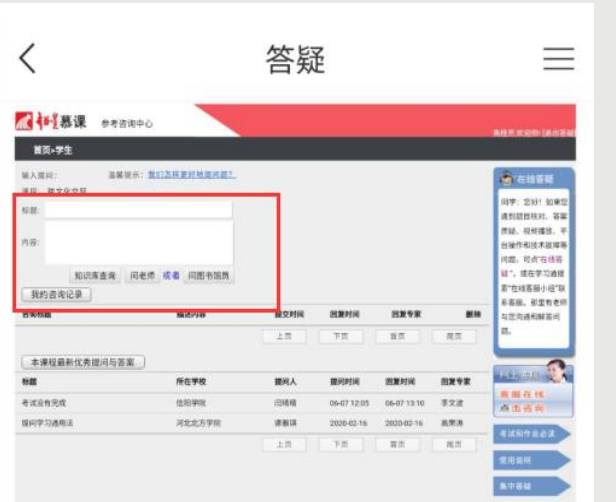

点击【更多】➤【专家答 疑】,可以进入到课程答 |疑界面,您可以提问关于<sup>|</sup> 课程内容方面的问题。 点击【智能数字咨询】可 以输入您的问题大致描述 ,点击【查询】可以查看 到相关问题回复,您查看 是否是您想要知道的,若 不是,点击【主页面】描 述您的问题咨询。 点击【我的咨询】可以查 看到个人的咨询记录。

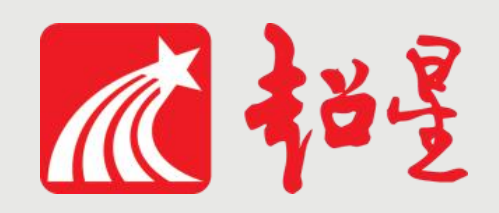

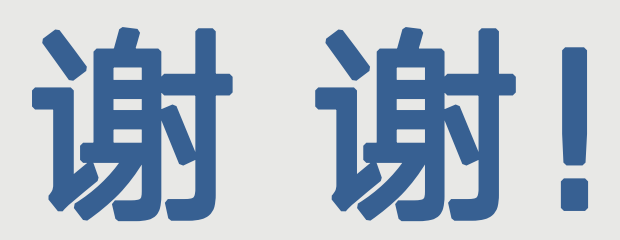

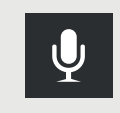

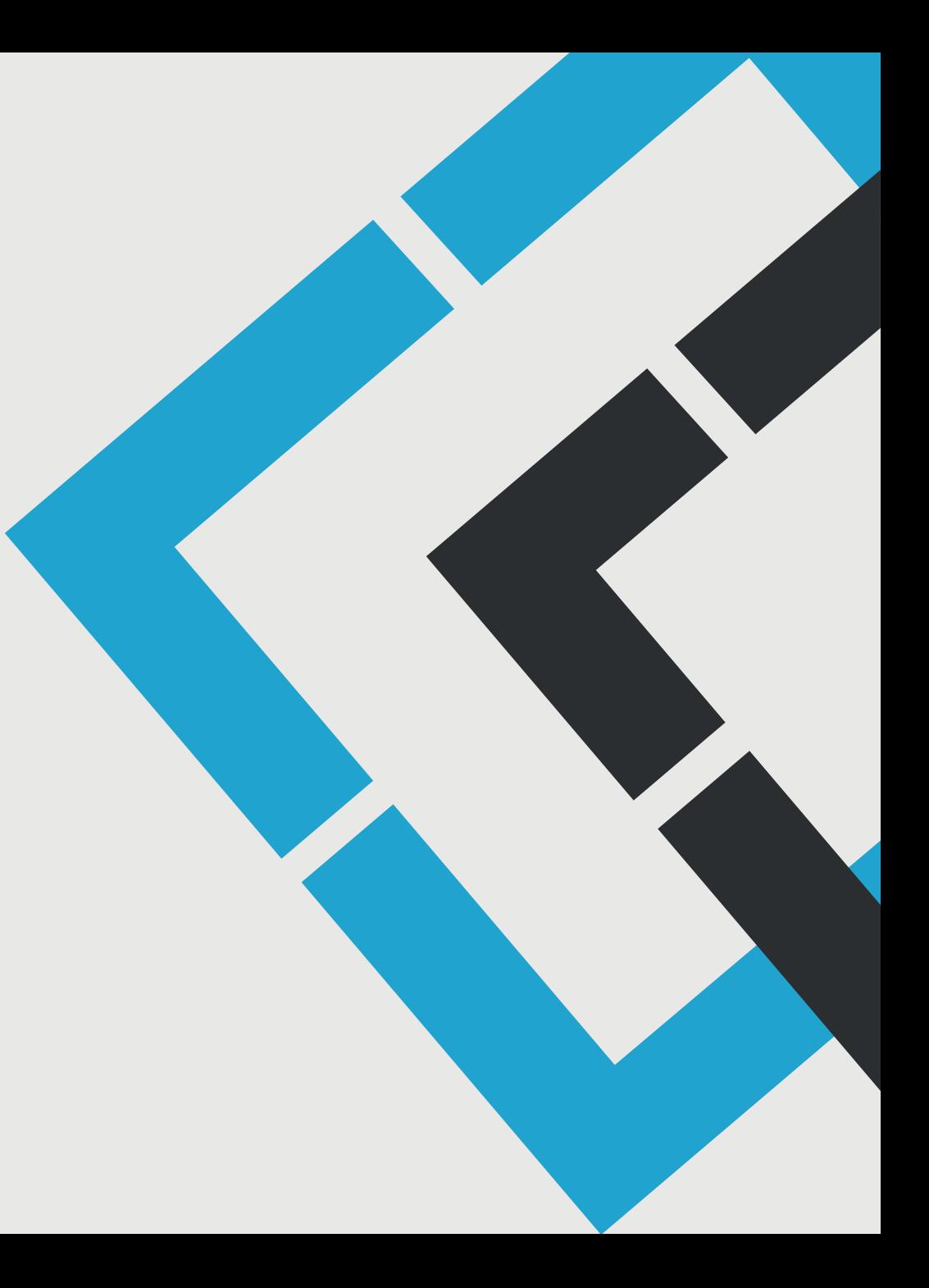